## **INSTRUCTION MANUAL**

A preliminary draft of the User's Manual follows this page.

The text on the following three pages will be added to the user manual.

# This model wireless phone meets the government's requirements for exposure to radio waves.

Your wireless phone is a radio transmitter and receiver. It is designed and manufactured not to exceed limits for exposure to radio frequency (RF) energy set by the Federal Communications Commission (FCC) of the U.S. Government and by the Canadian regulatory authorities. These limits are part of comprehensive guidelines and establish permitted levels of RF energy for the general population. The guidelines are based on standards that were developed by independent scientific organizations through periodic and thorough evaluation of scientific studies. The standards include a substantial safety margin designed to assure the safety of all persons, regardless of age or health.

The exposure standard for wireless mobile phones employs a unit of measurement known as the Specific Absorption Rate, or SAR. The SAR limit set by the FCC and by the Canadian regulatory authorities is 1.6 W/kg.<sup>1</sup> Tests for SAR are conducted using standard operating positions accepted by the FCC and by Industry Canada with the phone transmitting at its highest certified power level in all tested frequency bands. Although the SAR is determined at the highest certified power level, the actual SAR

level of the phone while operating can be well below the maximum value. This is because the phone is designed to operate at multiple power levels so as to use only the power required to reach the network. In general, the closer you are to a wireless base station, the lower the power output.

Before a phone model is available for sale to the public in the U.S. and Canada, it must be tested and certified to the FCC and Industry Canada that it does not exceed the limit established by each government for safe exposure. The tests are performed in positions and locations (e.g., at the ear and worn on the body) reported to the FCC and available for review by Industry Canada. The highest SAR value for this model phone when tested for use at the ear is **1.29** W/kg, and when worn on the body, as described in this user guide, is **1.53** W/kg. The SAR value for this model phone when tested for use at the at ansmission mode (body-worn use) is **0.36** W/kg. (Body-worn available accessories and regulatory requirements).<sup>2</sup>

While there may be differences between the SAR levels of various phones and at various positions, they all meet the governmental requirements for safe exposure. Please note that improvements to this product model could cause differences in the SAR value for later products; in all cases, products are designed to be within the guidelines. Additional information on Specific Absorption Rates (SAR) can be found on the Cellular Telecommunications & Internet Association (CTIA) Web site:

http://www.phonefacts.net

or the Canadian Wireless Telecommunications Association (CWTA) Web site:

http://www.cwta.ca

- In the United States and Canada, the SAR limit for mobile phones used by the public is 1.6 watts/kg (W/kg) averaged over one gram of tissue. The standard incorporates a substantial margin of safety to give additional protection for the public and to account for any variations in measurements.
- The SAR information includes the Motorola testing protocol, assessment procedure, and measurement uncertainty range for this product.

## FCC Notice To Users

Motorola has not approved any changes or modifications to this device by the user. Any changes or modifications could void the user's authority to operate the equipment. See 47 CFR Sec. 15.21.

This device complies with part 15 of the FCC Rules. Operation is subject to the following two conditions: (1) This device may not cause harmful interference, and (2) this device must accept any interference received, including interference that may cause undesired operation. See 47 CFR Sec. 15.19(3).

If your mobile device or accessory has a USB connector, or is otherwise considered a computer peripheral device whereby it can be connected to a computer for purposes of transferring data, then it is considered a Class B device and the following statement applies:

This equipment has been tested and found to comply with the limits for a Class B digital device, pursuant to part 15 of the FCC Rules. These limits are designed to provide reasonable protection against harmful interference in a residential installation. This equipment generates, uses and can radiate radio frequency energy and, if not installed and used in accordance with the instructions, may cause harmful interference to radio communications. However, there is no guarantee that interference will not occur in a particular installation. If this equipment does cause harmful interference to radio or television reception, which can be determined by turning the equipment off and on, the user is encouraged to try to correct the interference by one or more of the following measures:

- Reorient or relocate the receiving antenna.
- Increase the separation between the equipment and the receiver.
- Connect the equipment to an outlet on a circuit different from that to which the receiver is connected.
- Consult the dealer or an experienced radio/TV technician for help.

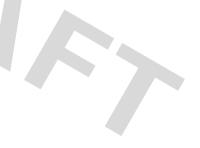

#### FCC Notice

## HELLOMOTO

Introducing your new MOTO Q<sup>™</sup> q9 wireless phone! You can use the **QWERTY keypad** for **e-mail and text messages**. You can use Bluetooth<sup>™</sup> wireless headsets to hear calls or music. Here's a quick anatomy lesson.

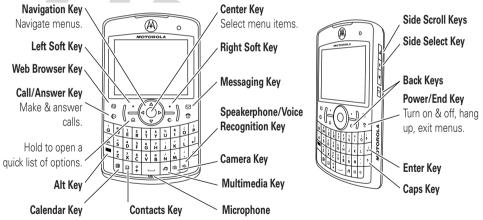

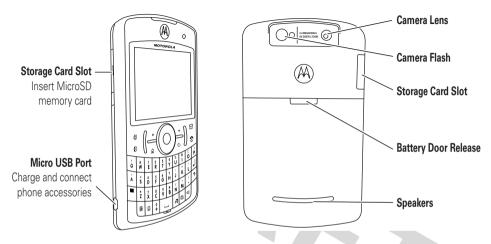

To avoid damaging your phone, carry it in an approved holster or case rather than a pocket, purse, or bag.

From the home screen, press Start to open the main menu.

Home Screen

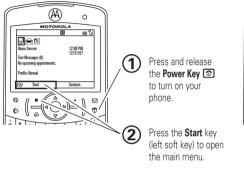

### Menu Screen

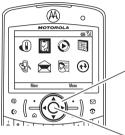

Tip: Press the Back Key to go back one menu. Press the Power Key to exit any menu or view without saving any changes. Press the Navigation Key **up**, **down**, **left**, **or right** (•**ộ**•) to highlight a menu feature.

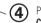

3)

Press the **Center Key** • • to select the highlighted feature.

If you need help while using your phone, see the Motorola Support Web site at www.motorola.com/consumer/support.

Motorola, Inc. Consumer Advocacy Office 1307 East Algonquin Road Schaumburg, IL 60196

www.hellomoto.com

Certain mobile phone features are dependent on the capabilities and settings of your service provider's network. Additionally, certain features may not be activated by your service provider, and/or the provider's network settings may limit the feature's functionality. Always contact your service provider about feature availability and functionality. All features, functionality, and other product specifications, as well as the information contained in this user's guide are based upon the latest available information and are believed to be accurate at the time of printing. Motorola reserves the right to change or modify any information or specifications without notice or obligation.

MOTOROLA and the Stylized M Logo are registered in the US Patent & Trademark Office. All other product or service names are the property of their proprietor and used by Motorola, Inc. under license. Java and all other Java-based marks are trademarks or registered trademarks of Sun Microsystems, Inc. in the U.S. and other countries. Microsoft, Windows and Windows Me are registered trademarks of Microsoft Corporation; and Windows XP is a trademark of Microsoft Corporation.

© Motorola, Inc., 2006.

**Caution:** Changes or modifications made in the radio phone, not expressly approved by Motorola, will void the user's authority to operate the equipment.

#### **Software Copyright Notice**

The Motorola products described in this manual may include copyrighted Motorola and third-party software stored in semiconductor memories or other media. Laws in the United States and other countries preserve for Motorola and third-party software providers certain exclusive rights for copyrighted software, such as the exclusive rights to distribute or reproduce the copyrighted software. Accordingly, any copyrighted software contained in the Motorola products may not be modified, reverse-engineered, distributed, or reproduced in any manner to the extent allowed by law. Furthermore, the purchase of the Motorola products shall not be deemed to grant either directly or by implication, estoppel, or otherwise, any license under the copyrights, patents, or patent applications of Motorola or any third-party software provider, except for the normal, non-exclusive, rovalty-free license to use that arises by operation of law in the sale of a product.

Manual Number: 68XXXXX173-0

## contents

| start menu              | . 7 |
|-------------------------|-----|
| Safety Information      | . 8 |
| use and care            | 13  |
| EU Conformance          |     |
| Recycling Information . | 15  |
| essentials              | 16  |
| about this guide        | 16  |
| SIM card                | 17  |
| battery                 | 18  |
| turn it on & off        | 20  |
| make a call             | 20  |
| answer a call           | 20  |
| store a phone number    | 20  |
| call a stored number    | 21  |
| your phone number       | 21  |

| main attractions                  | 22  |
|-----------------------------------|-----|
| synchronize                       | 22  |
| e-mail & messages                 | 25  |
| take & send a photo               | 36  |
| record & play video clip          | 39  |
| storage card                      | 41  |
| download and copy me              | dia |
| files                             | 42  |
| Bluetooth <sup>™</sup> wireless . | 43  |
| modem-link                        | 47  |
| flight mode                       | 51  |
| media player                      | 51  |
| web browser                       | 53  |
| file manager                      | 53  |
| task manager                      | 54  |
| basics                            | 55  |
| display                           | 55  |

| text entry               | 58<br>60 |
|--------------------------|----------|
| handsfree speaker        | 61       |
| lock & unlock phone      | 61       |
| customize                | 63       |
| profiles                 | 63       |
| time & date              | 64       |
| home screen              | 65       |
| backlight                | 66       |
| answer options           | 66       |
| third-party applications | 66       |
| calls                    | 68       |
| turn off a call alert    | 68       |
| recent calls             | 68       |
| redial                   | 69       |
| view missed calls        | 69       |
| caller ID                | 69       |
|                          |          |

| emergency calls70international calls70speed dial70voicemail72three-way calling72 |
|----------------------------------------------------------------------------------|
| other features                                                                   |
| advanced calling 74                                                              |
| contacts                                                                         |
| personalizing                                                                    |
| call times                                                                       |
| handsfree 80                                                                     |
| network connections 80                                                           |
| calendar                                                                         |
| calculator 82                                                                    |
| security 83                                                                      |
| phone information 83                                                             |
| fun & games 83                                                                   |
| service & repair 85                                                              |
| SAR Data 86                                                                      |
| Warranty                                                                         |

| <b>WHO Information</b>   |  | • |  | 91 |
|--------------------------|--|---|--|----|
| <b>Microsoft License</b> |  |   |  | 92 |
| index                    |  | • |  | 97 |

## start menu

#### main menu

To open the menu from the home screen. press Start (the left soft key).

Opera

7 Tasks

围

D Windows Media

Calendar

P. Call History

Messaging

- Text Messages
- F-mail
- MMS

Contacts

(++) ActiveSvnc

#### This is the standard menu layout, Your phone's menu may be different.

To select menu items, press your navigation key up, down, left, or right.

#### S) Settings

- Phone
- Sounds
- Profiles
- Text Input Settings
- Home Screen Clock & Alarm
- Connections
- Security
- Remove Programs
- Power Management
- Accessibility
- Phone Accessibility
- Regional Settings Owner Information
- About
- Phone Information
- Packet Data
- Error Reporting

#### Games

- Voice Notes
- Pictures & Videos
- ~-----67
- 9
- Accessories
  - File Manager

#### 3 Java Games and Apps Marketplace e), McAfee VirusScan 57 Media Center 0 Virtual Private Networking 5 Speed Dial প্ৰদ Voice Recognition (B) Windows Live **&**R Windows Live Messenger

- ₽, Windows Update
- 8 Bluetooth™
- Ê System Tools

This section contains important information on the safe and efficient operation of your mobile device. Read this information before using your mobile device.\*

### Exposure to Radio Frequency (RF) Energy

Your mobile device contains a transmitter and receiver. When it is ON, it receives and transmits RF energy. When you communicate with your mobile device, the system handling your call controls the power level at which your mobile device transmits.

Your Motorola mobile device is designed to comply with local regulatory requirements in your country concerning exposure of human beings to RF energy.

## **Operational Precautions**

For optimal mobile device performance and to be sure that human exposure to RF energy does not exceed the guidelines set forth in

the relevant standards, always follow these instructions and precautions.

#### External Antenna Care

If your mobile device has an external antenna, use only a Motorola-supplied or approved replacement antenna. Use of unauthorized antennas, modifications, or attachments could damage the mobile device and/or may result in your device not complying with local regulatory requirements in your country.

DO NOT hold the external antenna when the mobile device is IN USE. Holding the external antenna affects call quality and may cause the mobile device to operate at a higher power level than needed.

### **Product Operation**

When placing or receiving a phone call, hold your mobile device just like you would a landline phone.

If you wear the mobile device on your body, always place the mobile device in a Motorola-supplied or approved clip, holder, holster, case, or body harness. If you do not use a body-worn accessory supplied or approved by Motorola, keep the mobile device and its antenna at least 2.5 centimeters (1 inch) from your body when transmitting.

<sup>\*</sup> The information provided in this document supersedes the general safety information in user's guides published prior to May 1, 2006.

When using any data feature of the mobile device, with or without an accessory cable, position the mobile device and its antenna at least 2.5 centimeters (1 inch) from your body.

Using accessories not supplied or approved by Motorola may cause your mobile device to exceed RF energy exposure guidelines. For a list of Motorola-supplied or approved accessories, visit our Web site at: www.motorola.com.

## RF Energy Interference/Compatibility

Nearly every electronic device is subject to RF energy interference from external sources if inadequately shielded, designed, or otherwise configured for RF energy compatibility. In some circumstances your mobile device may cause interference with other devices.

#### Follow Instructions to Avoid Interference Problems

Turn off your mobile device in any location where posted notices instruct you to do so. These locations include hospitals or health care facilities that may be using equipment that is sensitive to external RF energy.

In an aircraft, turn off your mobile device whenever instructed to do so by airline staff. If your mobile device offers an airplane mode or similar feature, consult airline staff about using it in flight.

#### Pacemakers

If you have a pacemaker, consult your physician before using this device.

Persons with pacemakers should observe the following precautions:

- ALWAYS keep the mobile device more than 20 centimeters (8 inches) from your pacemaker when the mobile device is turned ON.
- DO NOT carry the mobile device in the breast pocket.
- Use the ear opposite the pacemaker to minimize the potential for interference.
- Turn OFF the mobile device immediately if you have any reason to suspect that interference is taking place.

### Hearing Aids

Some mobile devices may interfere with some hearing aids. In the event of such interference, you may want to consult your hearing aid manufacturer or physician to discuss alternatives.

### **Other Medical Devices**

If you use any other personal medical device, consult your physician or the manufacturer of your device to determine if it is adequately shielded from RF energy.

## **Driving Precautions**

Check the laws and regulations on the use of mobile devices in the area where you drive. Always obey them.

When using your mobile device while driving, please:

- Give full attention to driving and to the road. Using a ٠ mobile device may be distracting. Discontinue a call if you can't concentrate on driving.
- Use handsfree operation, if available. ٠
- Pull off the road and park before making or answering a ٠ call if driving conditions so require.

Responsible driving practices can be found in the "Smart Practices While Driving" section at the end of this guide and/or at the Motorola Website: www.motorola.com/callsmart

## **Operational Warnings**

Obey all posted signs when using mobile devices in public areas. such as health care facilities or blasting areas.

### Automobile Air Bags

Do not place a mobile device in the air bag deployment area.

### Potentially Explosive Atmospheres

Areas with potentially explosive atmospheres are often but not always posted, and can include fueling areas such as below decks on boats, fuel or chemical transfer or storage facilities, or areas where the air contains chemicals or particles, such as grain, dust, or metal powders.

When you are in such an area, turn off your mobile device, and do not remove, install, or charge batteries. In such areas, sparks can occur and cause an explosion or fire.

### **Damaged Products**

If your mobile device or battery has been submerged in water. punctured, or subjected to a severe fall, do not use it until you take it to a Motorola Authorized Service Center. Do not attempt to dry it with an external heat source, such as a microwave oven.

### **Batteries and Chargers**

If jewelry, keys, beaded chains, or other conductive materials touch exposed battery terminals, this could complete an electrical circuit (short circuit). become very hot, and could cause damage or injury. Be careful when handling a charged battery. particularly when placing it inside a pocket, purse, or other container with metal objects. Use only Motorola Original batteries and chargers.

Caution: To avoid risk of personal injury, do not dispose of your battery in a fire.

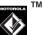

Your battery, charger, or mobile device may contain symbols, defined as follows:

| Symbol          | Definition                                                                                                    |
|-----------------|----------------------------------------------------------------------------------------------------|
| $\triangle$     | Important safety information follows.                                                                                                    |
|                 | Do not dispose of your battery or mobile device in a fire.                                                                                                  |
| ¢               | Your battery or mobile device may require<br>recycling in accordance with local laws.<br>Contact your local regulatory authorities<br>for more information. |
| X               | Do not throw your battery or mobile device in the trash.                                                                                                    |
| ⊖ Li lon BATT ⊕ | Your mobile device contains an internal lithium ion battery.                                                                                                |
| Ť               | Do not let your battery, charger, or mobile device get wet.                                                                                                 |
|                 | Listening at full volume to music or voice<br>through a headset may damage your<br>hearing.                                                                 |

### **Choking Hazards**

Your mobile device or its accessories may include detachable parts, which may present a choking hazard to small children. Keep your mobile device and its accessories away from small children.

## **Glass Parts**

Some parts of your mobile device may be made of glass. This glass could break if the product is dropped on a hard surface or receives a substantial impact. If glass breaks, do not touch or attempt to remove. Stop using your mobile device until the glass is replaced by a qualified service center.

## Seizures/Blackouts

Some people may be susceptible to epileptic seizures or blackouts when exposed to flashing lights, such as when playing video games. These may occur even if a person has never had a previous seizure or blackout.

If you have experienced seizures or blackouts, or if you have a family history of such occurrences, please consult with your physician before playing video games or enabling a flashing-lights feature (if available) on your mobile device.

Discontinue use and consult a physician if any of the following symptoms occur: convulsion, eye or muscle twitching, loss of awareness, involuntary movements, or disorientation. It is always a good idea to hold the screen away from your eyes, leave the

lights on in the room, take a 15-minute break every hour, and stop use if you are very tired.

### Caution About High Volume Usage

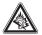

Listening at full volume to music or voice through a headset may damage your hearing.

### **Repetitive Motion**

When you repetitively perform actions such as pressing keys or entering finger-written characters, you may experience occasional discomfort in your hands, arms, shoulders, neck, or other parts of your body. If you continue to have discomfort during or after such use, stop use and see a physician.

## Use and Care

To care for your Motorola phone, please keep it away from:

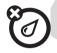

#### liquids of any kind

Don't expose your phone to water, rain, extreme humidity, sweat, or other moisture.

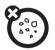

#### dust and dirt

Don't expose your phone to dust, dirt, sand, food, or other inappropriate materials.

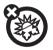

#### extreme heat or cold

Avoid temperatures below -10°C/14°F or above 45°C/113°F.

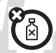

#### cleaning solutions

To clean your phone, use only a dry soft cloth. Don't use alcohol or other cleaning solutions.

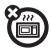

#### microwaves

Don't try to dry your phone in a microwave oven.

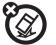

#### the ground

Don't drop your phone.

## **European Union Directives Conformance Statement**

# CE

Hereby, Motorola declares that this product is in compliance with

- The essential requirements and other relevant provisions of Directive 1999/5/EC
- All other relevant EU Directives

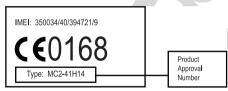

The above gives an example of a typical Product Approval Number.

You can view your product's Declaration of Conformity (DoC) to Directive 1999/5/EC (to R&TTE Directive) at www.motorola.com/rtte.To find your DoC, enter the product Approval Number from your product's label in the "Search" bar on the web site.

## Caring for the Environment by Recycling

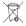

This symbol on a Motorola product means the product should not be disposed of with household waste.

## **Disposal of your Mobile Telephone and Accessories**

Please do not dispose of mobile telephones or electrical accessories, such as chargers or headsets, with your household waste. In some countries or regions, collection systems have been set up to handle waste electrical and electronic items. Please contact your regional authorities for more details. If no suitable scheme exists, you may return unwanted mobile telephones and electrical accessories to any Motorola Approved Service Centre in your region.

## essentials

## about this guide

Press the left and right *soft keys* to select open menus and select options. Use the *navigation key*  $\cdot \mathbf{\hat{\varphi}}$  to scroll to items, and press the *center key*  $\cdot \mathbf{\hat{\varphi}}$  to select them.

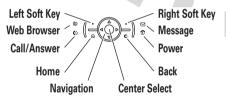

This guide shows how to locate a menu feature as follows:

Find it: Press Start > Call History > (received call)

This means that, from the home screen:

- 1 Press the **left soft key** to open the **Start** menu.
- 2 Press the *navigation key* •**ộ** to scroll to **♀**• **Call History**. Press the *center key* •**∲**• to select **Call History**.
- **3** Press the navigation key to scroll to a received call. Press the center key to select the call.

**Tip:** You can press the *side scroll keys* to scroll up and down, and press the *side select key* to select items (see page 1 for side key locations).

#### symbols

CA.

**%** 

This means a feature is network/subscription dependent and may not be available in all areas. Contact your service provider for more information.

This means a feature requires an optional accessory.

## SIM card

**Caution:** Don't bend or scratch your SIM card. Keep it away from static electricity, water, and dirt.

Your *Subscriber Identity Module* (SIM) card contains personal information like your phone number and contacts entries. It can also contain your voicemail, text message, and Internet access settings. If you put your SIM card in another phone, that phone uses your phone number.

To insert and use a **storage card**, see page 41.

Turn off your phone and remove your battery before you install or remove a SIM card.

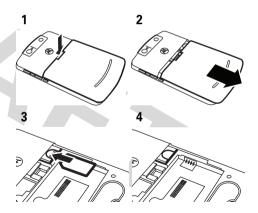

## battery

### battery installation

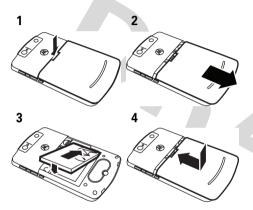

## battery charging

New batteries are not fully charged. Plug the battery charger into your phone and an electrical outlet. Your phone might

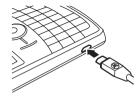

take several seconds to start charging the battery. When finished, your display shows a full battery icon **@**.

**Tip:** Relax, you can't overcharge your battery. It will perform best after you fully charge and discharge it a few times.

You can also charge your battery with a **USB cable** plugged into a computer, unless your battery is completely drained. Use a wall charger or car charger for completely drained batteries. Some USB ports charge faster than others.

### battery tips

Battery life depends on the network, signal strength, temperature, features, and accessories you use.

- Always use Motorola Original batteries and chargers. The warranty does not cover damage caused by non-Motorola batteries and/or chargers.
- New batteries or batteries stored for a long time may take more time to charge.
- When charging your battery, keep it near room temperature.

When storing your battery, keep it uncharged in a cool, dark, dry place.

 Never expose batteries to temperatures below -10°C (14°F) or above 45°C (113°F). Always take your phone with you when you leave your vehicle.

 It is normal for batteries to gradually wear down and require longer charging times. If you notice a change in your battery life, it is probably time to purchase a new battery.

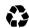

Contact your local recycling center for proper battery disposal.

**Warning:** Never dispose of batteries in a fire because they may explode.

Before using your phone, read the battery safety information in the "Safety and General Information" section included in this guide.

## turn it on & off

#### To turn on your phone, press and release ①. If prompted, enter your four-digit unlock code

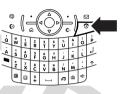

**Tip:** If your phone does not turn on, take your battery out, put it back in, and try again.

To turn off your phone, press and hold for 3 seconds, then **release** it.

## make a call

From the home screen, enter a phone number and press () to make a call.

To voice dial, see page 74.

## answer a call

When your phone rings and/or vibrates, press 💿 to answer. To "hang up," press 💿.

- If you are busy when a call comes in, press **Ignore** to send the call directly to voicemail.
- To put a call on hold, press ②. To return to the call, press ③ again.
- If you are on a call and another call comes in, you can press **Ignore** to send the new call directly to voicemail or press (a) to answer it and put the current call on hold (press (c) to switch between the two calls).

## store a phone number

Find it: Press Start > Contacts and press New

- 1 Choose whether the contact will be stored on your phone or your SIM card. Contacts on the SIM card can only include a name and number.
- 2 Enter information for the contact.

**Tip:** While you are entering the number, you can tell your phone to pause and then dial more digits (such as a voicemail password or PIN). Press **Menu > Insert Pause** to insert a 2-second pause (shows as a **p**) or press **Menu > Insert Wait** to tell your phone to prompt you before dialing the remaining digits (shows as a **w**).

Tip: If you get a call or message from someone who isn't in your list of contacts, you can create a contact from Call History, or from the message by pressing Menu > Save to Contacts

## call a stored number

### Find it: Press Start > Contacts

- 1 Scroll to the number.
- 2 Press 🙆

Your phone calls the contact's default number.

**Tip:** If you stored more than one number for a contact, select the contact to see the other numbers. To dial a number, scroll to it and press <sup>(1)</sup>.

## your phone number

To view your phone number, press Start > Settings > Phone > Call Options to see your number.

## main attractions

You can do much more with your phone than make and receive calls!

## synchronize

You can synchronize the information on your phone in two ways, over the air (OTA) or using a cable and your computer.

### sync over the air

To sync your phone over the air (OTA) you must sync it directly with your company's Microsoft® Information Server or Microsoft® Exchange Server (running the appropriate version software). For more information about this set-up, see the support information on page 85 and the Motorola support Web site at: www.motorola.com/consumer/support.

You can also contact your system administrator to set up this synchronization.

**Note:** If you are out of network coverage, and your phone tries to sync 3 times without finding a network, your synchronization settings automatically revert to manual synchronization. To set your synchronization schedule back to the desired frequency, you will need to reset the **Schedule** option in the Microsoft® Exchange ActiveSync settings: On the home screen, press **Start** > **ActiveSync** > **Menu** > **Schedule**.

### sync with a computer

**Note:** For information about connections (Bluetooth<sup>™</sup> wireless, VPN, and Web browser), see page 110.

You can use Microsoft® ActiveSync version 4.5 or above, or Windows® Mobile Device Center to synchronize information between your phone and desktop computer. ActiveSync compares your phone's contact information, calendar appointments, e-mail messages, and media files to those on your computer and then updates to the most recent information.

### installing and setting up ActiveSync

To synchronize information on your phone with a PC, you must install Microsoft ActiveSync (on a PC running Windows® XP™ or earlier) or Windows Mobile Device Center (on a PC running Windows Vista).

**Note:** Synchronization software is included on the *Getting Started CD* packed with your phone. Before installing the software, verify that your computer and operating system meet the **minimum requirements** stated on the CD-ROM sleeve or Microsoft Windows® Mobile Web site

(http://www.microsoft.com/windowsm obile). This Web site also lets you download the **latest software** for ActiveSync.

- Install Microsoft ActiveSync (for Windows® XP<sup>™</sup> or earlier) or Windows Mobile Device Center (for Windows Vista) on your PC.
- 2 After setup completes, connect your phone to the PC. The phone drivers install on your computer and then the Sync Setup Wizard automatically starts.

**3** Follow the instructions on the screen to complete the wizard.

The wizard prompts you for the Exchange Server's name, your user name, your password, and the domain name. If you don't have this information, contact the server's system administrator. For general questions about your phone, see page 85.

When you finish the wizard, ActiveSync starts to synchronize automatically with your phone.

**Note:** Once synchronization completes, you can disconnect your phone from your PC, and you may need to restart your PC.

### synchronizing with a cable connection

Once Microsoft® Exchange ActiveSync or Windows® Mobile Device Center is installed on your PC, you can

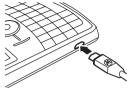

connect it to your phone and sync.

- 1 Turn on the phone.
- 2 Connect your phone to your PC using a USB cable.

**Note:** For more detailed information, see "Connecting a mobile device to a PC" in ActiveSync Help on your PC, the Microsoft Web Site for ActiveSync or the Motorola support Web site at www.motorola.com/consumer/support.

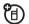

## synchronizing with a Bluetooth<sup>™</sup> connection

Once Microsoft® Exchange ActiveSync or Windows® Mobile Device Center is installed on your PC, you can connect it to your phone and sync with a Bluetooth connection.

**Note:** In order to use this feature, your PC must be equipped with Bluetooth wireless or a Bluetooth PC adaptor accessory.

- 1 Follow the instructions in ActiveSync Help for configuring Bluetooth connections on your PC to support ActiveSync.
- 2 Turn on the phone.
- On your phone, verify that Bluetooth wireless is turned on (Press Start
   Bluetooth > Bluetooth Manager > Settings > Status
   Bluetooth On).
- 4 Press Start > ActiveSync.

5 Select Menu > Connect via Bluetooth. Ensure that the phone and PC are within close range. If this is the first time you have connected to this PC using Bluetooth wireless, you must complete the Bluetooth wizard on the phone and set up a Bluetooth partnership with the PC before synchronizing.

### 6 Select Sync.

 When finished, select Menu
 Disconnect Bluetooth. To conserve battery power on your phone, turn off Bluetooth power (see page 57).

## e-mail & messages

## If you have problems setting up email or synchronizing, please visit

www.motorola.com/consumer/support or call the Motorola Customer Support Center at 1-800-657-7576 (United States and Canada) or 1-888-390-6456 (TTY/TDD United States for hearing impaired).

### set up Exchange server e-mail

**(**A)

- 1 Press Start > ActiveSync.
- 2 Press Menu > Add Server Source.
- 3 In Server Address, enter the exchange server address.

**Note:** You might be required to check **This** server requires an encrypted (SSL) connection.

- 4 Press Next.
- 5 In User Name, enter your user name for the e-mail account
- 6 In Password, enter the password for the account.

**Tip:** If you want to save your password so you don't have to enter it again, select the **Save Password** checkbox.

7 In **Domain**, enter the server's domain name (if necessary).

**Tip:** If you don't want to enter your password each time you synchronize, check **Save Password**.

- 8 Press Next.
- 9 Choose the data you want to synchronize. You can select **Contacts, Calendar, Email**, and **Tasks**.
- 10 Press Finish.
- **11** Press **Sync** to synchronize your phone with the Exchange server.

**Note:** If you don't have some of the information requested in these steps, contact your company's system administrator.

After you configure your synchronization settings, you can modify your settings, synchronization schedule, and connections. Press **Start > ActiveSync > Menu**.

## set up MSN or Hotmail e-mail

## Once you know your e-mail **address** and **password**:

- 1 Press Start > Windows Live > Sign in to Windows Live.
- 2 When prompted, enter your e-mail address and password. Then, press the **Next** softkey.
- 3 Choose the options you want and press the **Next** softkey to proceed.
- 4 When synchronization is complete, press the **Done** softkey.

### set up standard e-mail

Once you know your e-mail address:

- 1 Press Start > Messaging > New E-Mail Account.
- 2 Under Your e-mail source, select Other and press Next.
- 3 Under Your e-mail provider, select Other (POP/IMAP) and press Next.
- 4 Enter your e-mail user name and password.
- 5 Press Next. Press Next for each of the following 5 screens, which are automatically filled in.

**Note:** If your e-mail settings are not automatically available, contact your e-mail provider get the settings to enter.

6 Press Finish > Yes to download e-mail now.

### receive & read messages

When you receive a message your phone plays an alert and shows **New Message** with a message indicator such as 🖂.

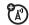

Find it: On the home screen, press Start > Messaging > (e-mail account).

If you do not see a list of messages, press Menu > Folders > Inbox. To return to the folder list, press .

**To read a message:** Press the *navigation key*  $\cdot \dot{\mathbf{Q}} \cdot$  to scroll to the message and press the *center key*  $\cdot \hat{\mathbf{P}} \cdot$  to open it.

When you have a message open, you can press the *navigation key*  $\cdot \dot{\mathbf{o}}$  right to open the next message, or left to open the previous message.

### message attachments

You can **send**, **read**, and **receive** PDF, ZIP, Microsoft® Word, Excel, and PowerPoint files attached to e-mail, but you cannot edit these files on your phone.

To see a ZIP file's contents, select the file. You can select files in the contents to view them, if they are a format your phone supports.

To **transfer** attachments to your computer for editing, use Microsoft® Exchange ActiveSync or Windows® Mobile Device Center.

### message options

To delete, save, reply, or forward the messages, use these quick steps from the Inbox with a message selected or when viewing a message:

- To delete, press Menu > Delete.
- To reply, press **Menu** > **Reply** or **Reply** All. Enter the message and press **Send**.

- To forward, press **Menu** > **Forward**. Enter the message and press **Send**.
- To create a contact card for the sender, press Menu > Save to Contacts.

Tip: Need to check your e-mail right now? Press Start > Messaging. Select the account to send and receive messages and press Menu > Send/Receive. The phone connects to your Internet e-mail server and sends and receives your messages. To stop this process, press Menu > Stop Send/Receive.

### send a message

You can send three types of messages: SMS (text messages), MMS (multimedia messages), and email messages.

**Find it:** Press **Start** > **Messaging** > **Text Messages**, **MMS**, or (*e-mail account*)

To send a message:

1 Press New.

2 For e-mail, in To, Cc, and/or Bcc, enter e-mail addresses. Insert a semicolon (;) between multiple numbers or addresses.

For text messages, enter the contact telephone number or e-mail address.

**Tip:** You can quickly enter phone numbers or e-mail addresses from your contact cards. In **To**, press and select a recipient from the list. Then select the recipient's phone number or e-mail address.

- **3** Use the keypad to compose a message.
- 4 Press Send.

**Tip:** In an e-mail or MMS message, you can insert a **picture**, **voice note or file** in

the message, on the message area press Menu > Insert > Picture or Voice Note or File.

**Note:** If you select to insert a voice note into the message, you will also need to record it. Press **Record** and start speaking into the phone's microphone. When finished speaking, press **Stop** and then **Done**.

To set the priority for an e-mail message, press Menu > Message Options.

To cancel a message, press Menu > Cancel Message.

## global address look up

3

From your phone, you can search the global address list (GAL) stored on your company's Exchange Server. This means that you can find a contact's phone number or e-mail without having to store the information directly to your phone. **Note:** GAL information can only be viewed during a data transfer session; the entire GAL cannot be stored for viewing offline.

GAL Lookup can be found from **Contacts** and **Contact Chooser**. **Contact Chooser** is found in **Messaging**, **Phone**, **Calendar** and **Speed Dial**.Here's how to use GAL to search for a contact:

1 Press Start > Contacts.

- 2 In the contact list, press Menu > Find Online.
- **3** Scroll through the list of entries that appears. When you locate your contact, press (2) to make a call.

**Note:** Although the entire GAL cannot be stored on your phone, once the contact is found, you can add the single contact to your contact list.

**Tip:** You can also choose to send a message, SMS or e-mail to a contact found using GAL. In a new message or e-mail, press **Menu > Find**  **Online**. When you locate the contact to send a message, highlight and select it. The e-mail information is populated into the **To:** field.

### messaging shortcuts

You can press the following keys to do things quickly when you have an inbox open. Press and hold the keys if you have a message open:

| key                   | function            |
|-----------------------|---------------------|
| <b>O</b> (H)          | list shortcuts      |
| <b>1</b> (A)          | reply all           |
| <b>2</b> ( <b>R</b> ) | reply               |
| 3 (K)                 | mark read or unread |
| 5 (M)                 | move                |
| <b>6</b> ( <b>0</b> ) | forward             |
| 7                     | delete              |
| <b>8</b> (L)          | download            |

| key          | function     |
|--------------|--------------|
| <b>9</b> (S) | send/receive |

### messaging quick reference

**Note:** Some features might not work if you set up your e-mail account manually (without the e-mail setup wizard).

| features |
|----------|
|----------|

send text message

Press Start > Messaging > Text Messages, then press New

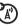

# main attractions **31**

#### create and send e-mail

Press Start > Messaging > (e-mail account), then press New

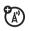

**Note:** You must have your e-mail set up to send an e-mail (see page 35).

To add a picture, voice note, or file to an e-mail message, open the message area and press Menu > Insert > Picture, Voice Note, or File.

**Tip:** You can save a draft of a message that you are composing to finish and send later. Press **Menu > Save to Drafts**. A draft of the message is stored in the Drafts folder of the account you are in.

#### features

#### create and add an e-mail signature

Press Start > Messaging > (e-mail account), then press Menu > Tools > Options > Signatures

Scroll to the account for which you are creating the signature. Select **Use signature with this account**. Select the **Signature** box, enter your signature, and press **Done**.

**Tip:** To insert a signature in every message you send, select **Include when replying and forwarding**. Otherwise, a signature is inserted only in new messages.

#### read new messages

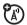

To quickly view new messages, select the message notification area on the home screen.

#### view attachment

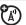

**(**A)

While viewing the message, use the center key  $\Leftrightarrow$  to select the attachment.

**Note:** You can view attachments only for file types that are supported by the phone.

#### read old messages

Press Start > Messaging > (e-mail account)

Icons next to each message show if it is unread  $\square$ , read  $\bigcirc$ , urgent  $\square$ , locked  $\bigcirc$ , or has an attachment  $\bigcirc$ .

#### features

### reply, reply all or forward messages

From your Inbox or an open message, press Menu > Reply, Reply All, or Forward

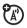

**Tip:** If you are replying to an e-mail in the e-mail account, you will send less data if you do not edit the original message. This may reduce data transfer costs based on your rate plan.

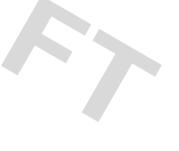

## download message objects

If an e-mail message includes an attachment, when you open the message, the name of the attachment will appear highlighted. To download the attachment, select the highlighted attachment name. The attachment is downloaded the next time you synchronize or connect to your e-mail server.

**Note:** If there are multiple attachments in the message, all attachments are downloaded.

## insert a media object in an e-mail

To add a picture, voice note, or file in an e-mail message, in the composing message area press Menu > Insert > Picture, Voice Note or File.

#### features

#### download complete e-mail messages

Press Start > Messaging > (e-mail account). Scroll to the message and press Menu > Download Message.

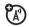

The complete message is retrieved the next time you synchronize or connect to your e-mail server and send and receive e-mail.

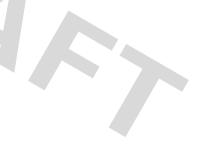

#### mark a folder for synchronization

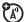

When you synchronize your e-mail account with your PC, the same Inbox folders that are in Outlook on your PC are created on your phone.

Press Start > Messaging > (e-mail account), then press Menu > Folders > Menu > Show all Folders, and press Menu > Manage Folders

Highlight each folder you want to synchronize and press Sync.

Once all folders have been selected, press Done. This opens the Manage Folders view, where the marked folders will be synchronized during the next sync session.

**Note:** Make sure to mark your e-mail sent folder for synchronization, or you won't be able to view sent message status.

#### features

#### view status of sent e-mail

Press Start > Messaging > (e-mail account/Menu > Folders > Authox

Messages in the **Outbox** have not been sent. To send a message, scroll to it and press Menu > Send/Receive

#### receive e-mail

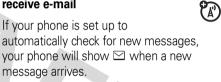

Press the **Read** key to open the message.

#### delete e-mail

From the Inbox or an open e-mail message, press Menu > Delete.

## manually send and receive e-mail

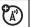

Press Start > Messaging

> (e-mail account), then press Menu

> Send/Receive.

### call a phone number in e-mail

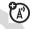

Highlight a phone number in a message and press 💽.

## move e-mail to personal folder

After you're done reading the e-mail, press Menu > Move > (folder).

## delete a mail account

Press Start > Messaging, scroll to the e-mail account, then press Menu > Delete.

**Note:** You cannot delete your **Text Messages** or e-mail accounts.

#### features

## empty deleted items folder

Press Start > Messaging > (e-mail account), press Menu > Folders, scroll to Deleted items, then press Menu > Delete All.

# take & send a photo

Press 🙆 to open the camera viewfinder:

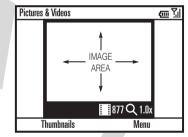

Tip: In the camera viewfinder, press Menu to adjust picture settings such as mode,

# brightness, resolution, zoom, white balance, and flash.

- 1 Point the camera lens at the photo subject.
- **3** Close the viewfinder or open the camera options menu.

To close the viewfinder, press ①. You can see your stored picture by pressing **Start > Pictures & Videos**.

To see other camera options, press Menu:

- To delete the photo and return to the active viewfinder, select **Delete**.
- To send the photo with **E-mail**, select **Send**.

- To send the photo with Bluetooth<sup>™</sup> wireless, select **Bluetooth**.
- To use the picture as the home screen, select Use as Home Screen.
- To edit the picture, select Edit.
- To view image properties, like the filename, select **Properties**.
- To view picture option, select **Options**.

Note: To see your stored pictures, press Start > Pictures & Videos. Select the picture to view and press View.

**Tip:** To view pictures located in a folder other than the default pictures folder, including a storage card, press **Start > Pictures & Videos**, then press **Menu > Folders**, and select the folder that contains stored pictures.

## self portrait

- 1 Press lo to activate the camera.
- 2 Press Menu > Mode > Timer.
- **3** Press **1** to start the 5 second delay.
- 4 Aim the camera lens at yourself.
- **5** When you hear the camera shutter sound, your phone takes the photo and shows it in the viewfinder.

## picture options

In the picture viewfinder press Menu > Options to open the Picture Options Menu. This menu can include the following options:

#### option

General Determine default picture sizes for e-mail and rotating picture settings.

#### option

| Slide Show | Select default slide show settings.                                                   |
|------------|---------------------------------------------------------------------------------------|
| Camera     | Select default locations to store pictures, filename prefixes, and image compression. |
| Video      | Determine audio settings and time limits for video files.                             |

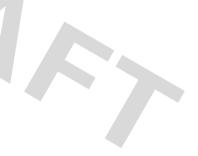

# record & play video clip

## record a video clip

Find it: Press (20), then Menu > Video

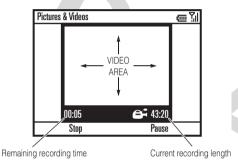

**Tip:** In the video viewfinder, press **Menu** to adjust video settings such as **still**, **brightness, quality**, and **white balance**.

- 1 Point the camera lens at the photo subject.
- 2 Press ⓑ or the *center key* ∳ to begin recording a video. The viewfinder shows what the video is recording.
- 3 Press Stop to end recording the video altogether, or press Pause to pause recording and Resume to continue recording.

**Tip:** To view videos located in a folder other than the default video folder, including a storage card, press **Start > Pictures & Videos**, then press **Menu > Folder**, and then select the folder that contains the stored videos.

## video options

In the video viewfinder press  $\ensuremath{\textit{Menu}}\xspace > \ensuremath{\textit{Options}}\xspace$  to open the video options menu:

| option |                                                                                |
|--------|--------------------------------------------------------------------------------|
| Camera | Select default save locations, video filename prefixes, and image compression. |
| Video  | Determine audio and time limit settings for video files.                       |

**Note: General** and **Slideshow** options are also available in this menu, however these settings are specific to picture files only.

## play a video clip

For more video playback and Windows® Media Player features, see page 65.

Find it: Press Start > Pictures & Videos > video clip > Play

The video clip plays in the Windows Media Player.

| Windows Media |    |             | 自己  |
|---------------|----|-------------|-----|
|               |    |             |     |
|               |    |             |     |
|               |    |             |     |
|               |    |             |     |
|               | -  |             |     |
| 00:00         |    | <b>∢</b> •> | 70% |
| Now Playi     | ng | Menu        |     |

**Tip:** To play video in full screen mode, press **Menu > Full Screen**. Videos recorded in a low resolution may not play in full screen mode.

If a call comes in while watching a video, the video pauses and a call alert appears. You can choose to answer the call or ignore it. To continue watching the movie, select the **Play** button.

## video playback options

In the video playback window press **Menu** > **Options** to open the **Video Playback Menu**. This menu can include the following options:

| option   |                                                                                                    |
|----------|----------------------------------------------------------------------------------------------------|
| Playback | Determines how the time<br>counter appears, whether to<br>pause playback while using<br>another program, and whether<br>to resume playback after a<br>phone call. |
| Video    | Options for showing in full screen and when to scale to fit window.                                                                                               |
| Network  | Selects default network settings for streaming media.                                                                                                    |
| Library  | Determines if the player starts on the <b>Library</b> view.                                                                                                    |

| option |                                                |
|--------|------------------------------------------------|
| Skins  | Determine Windows® Media<br>Player skin theme. |
|        | · ·                                            |

| Buttons Set playback button mapping | J. |
|-------------------------------------|----|
|-------------------------------------|----|

## storage card

**Note:** A storage card is not included with your phone. It is sold separately.

You can use a removable microSD storage card with your phone to store multimedia content (such as music, pictures, videos, applications, and files).

**Caution:** Do not remove your storage card while your phone is using or writing files on it. To insert a microSD storage card:

 Open the memory slot cover by gently lifting the cover away from the phone as shown.

Insert the storage card

into its slot, with the card's metal contacts

2

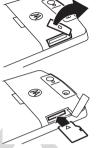

facing down.Place the storage card cover back in place and push it to close it.

**Caution:** Don't bend or scratch your storage card. Keep it away from static electricity, water, and dirt.

**Note:** Your phone supports microSD cards up to 2GB. To save storage space on your phone, move media files (pictures, videos, music) to a storage card as often as possible.

# download and copy media files

You can copy or download media files from your computer or the Internet onto your phone.

## copy files from your computer

To copy files from your computer to your phone:

**Note:** You must have Microsoft® Exchange ActiveSync or Windows® Mobile Device Center installed on your PC, as described on page 32.

- 1 Connect the phone to your PC.
- 2 In ActiveSync on your PC, select Explore and double-click My Windows Mobile device.
- **3** On your computer, find the files you would like to copy to your device and

paste the files into the **My Windows Mobile** folder.

4 Resync your phone and computer and then view the picture or video on your phone from **Start** > **Pictures & Videos**.

## Bluetooth<sup>™</sup> wireless

Your phone supports Bluetooth wireless *pairing* (also called *linking* or *bonding*). You can pair your phone with a Bluetooth headset or car kit, or pair your phone with a computer to exchange and synchronize files.

**Note:** The use of wireless devices and their accessories may be prohibited or restricted in certain areas. Always obey the laws and regulations on the use of these products.

## turn Bluetooth power on or off

If Bluetooth **Power** is **On**, your phone can automatically pair with the handsfree device you have used before. Just turn on the device or move it near the phone.To turn Bluetooth on: Press **Start > Bluetooth > Bluetooth Manager > Settings** then toggle **Status** to **Bluetooth ON**.

The Bluetooth indicator **3** appears in the home screen.

**Note:** To extend battery life, use the previous procedure to set Bluetooth **Power** to **OFF** when not in use. Your phone will not pair with devices until you set Bluetooth **Power** back to **ON** and pair your phone with the devices again.

# pair with a headset or handsfree device

Before you try to pair your phone with a device, make sure your phone's

Bluetooth power is **on** and the device is **on** and **ready** in *pairing* or *bonding* mode (see the device user's guide). You can pair your phone with multiple devices, but only use it with one headset device at a time.

Your phone lists the devices it finds within range.

- 1 Press Start > Bluetooth > Bluetooth Manager > Hands-free.
- 2 Put the device (handsfree headset, stereo headset, keyboard, etc.) in pairing mode.
- 3 Press Add. The phone prompts you to verify your device is ready. Press Search.
- 4 Select the device from the list.
- 5 If prompted, enter the device passkey (such as 0000) and press the **Accept** key.

When the devices are paired, an icon appears on the home screen in the Bluetooth Task Tray.

**Tip:** For specific information about the Bluetooth device you are using with your phone, refer to the instructions that came with it.

## send objects to another device

You can use Bluetooth pairing to send e-mail, contacts, tasks, calendar items, audio, ring tones, pictures, video, and voice notes from your phone to a computer or other device.

- 1 Press Start > Bluetooth > BT Send Object.
- 2 Select the object type and object you want to send.

**Tip:** To select an item, press the *center key*  $\mathbf{\Phi}$ .

3 Press Send.

- 4 Select the name of the device to send the file.
- 5 To cancel sending an item, press Menu > Cancel.

## use your phone as a PC remote

You can use Bluetooth wireless and your phone as a remote control for your computer. For example, want to watch a video on your computer and use your phone as a remote control? Use PC Remote to control when the video plays, stops, or pauses.

- 1 On your computer, turn Bluetooth power on.
- 2 On your phone, press Start > Bluetooth > BT PC Remote. If necessary, press Yes to turn on Bluetooth power.
- 3 Press Add.

- 4 On your computer, right-click on the Bluetooth indicator 3 in the system tray in the lower right corner of your display. Select Bluetooth Setup Wizard.
- **5** In the wizard, indicate that you know the service you want to use, and you want to find a Bluetooth device that provides the service. Select Next.
- 6 In the next window, choose Human Interface Device and select Next.
- 7 In the next window, make sure that "Show all devices" is chosen in the pull-down menu. Your computer should find your "SmartPhone." Select your phone, and select Next.
- 8 If prompted, enter the device passkey (such as 0000) and press the **Accept** key.

When PC Remote is connected, your phone display shows a key map that tells you what

your keys control on the PC. To determine which program on your computer to control, on your phone, press **Menu** and select a program.

## advanced Bluetooth features

#### features

## make phone visible to other device

Allow a Bluetooth device to discover your phone:

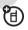

Press Start > Bluetooth > Bluetooth Manager

> Settings, and check Allow other Bluetooth devices to see this phone

## connect to recognized device

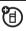

Connect to a recognized handsfree device:

Press Start > Bluetooth > Bluetooth Manager > Hands-free > device name

## drop pairing with device

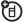

Press Start > Bluetooth > Bluetooth Manager > Hands-free > device name > Disconnect

## send object to device

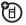

Send an object to another device:

Press Start > Bluetooth > BT Send Object

# edit device properties / change device name

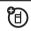

Edit the properties of a recognized device:

Press Start > Bluetooth > Bluetooth Manager > Hands-free > device name, then press Menu > Properties > Nickname

Tip: To change the Bluetooth name of your phone, press Start > Bluetooth > Bluetooth Manager > Settings and enter the name in My Bluetooth name.

# modem-link

You can use your phone as a modem to dial in to a network. To do this, you need a Bluetooth<sup>™</sup> wireless or USB cable **connection**.

**Note:** When you activate your phone as a modem-link, your phone's e-mail, Web browsing, Microsoft® Exchange ActiveSync, and text messaging services are suspended until you deactivate the modem-link.

## modem-link with Bluetooth™ wireless

To use Bluetooth wireless to modem-link to a network:

**Note:** You must have a computer that has Bluetooth capabilities for modem-link to work with Bluetooth wireless. 1 To make sure other Bluetooth devices can find your phone, you must first turn on Bluetooth wireless. To do this on your phone, press Start > Bluetooth

> Bluetooth Manager > Settings then toggle Status to Bluetooth ON. See Bluetooth wireless on page 56 for more information.

2 On your computer, launch the Bluetooth devices applet from the task bar.

**Note:** Not all computers have the same procedure to locate the Bluetooth window and setup of dial-up networking. Please refer to your computer operating help system for more information.

3 On your computer, right-click the Bluetooth icon in the Windows task bar, select the **Quick Connect** menu, **Dial-up Networking** and then **Find devices**. 4 The computer finds your phone and shows the dial up networking window.

Now you can use your phone as a modem to connect to a service provider or network.

## modem-link with a cable

**Note: Do not connect** your data cable to your phone and computer until the following steps tell you to do so.

To use a USB cable with your phone to connect with modem-link to a network, first you must install networking drivers onto your computer.

#### On your computer:

1 Place the provided Getting Started Disc into the CD Drive on your computer. Your computer automatically launches the Getting Started Disc.

**Note:** If you do not have the Getting Started Disc, or want the latest version of the device and computer drivers, go to www.motorola.com/q9.

- 2 In the Getting Started Disc application, go to the Additional Tools screen and select the **Dial-Up Networking Software**.
- **3** Follow the prompts as directed to install the drivers onto your computer.

#### On your phone:

Now, you need to enable modem-link on your phone and install phone drivers:

4 On your phone, press Start > Settings > Connections > USB Device Type > Modem, and press Done. **5** Using the USB data cable, connect the phone to your PC.

The driver is installed on your computer and ready for setting up a network connection.

#### On your computer:

After you set up your computer and phone, you can establish a new network connection on your computer:

**Note:** This procedure might not work on all computers. Please refer to your computer operating help system for more information.

- 6 Right-click on **My Computer** and select **Properties**.
- 7 Select the Hardware tab.
- 8 Press the **Device Manager** button.
- 9 Expand the Modems list.

- 10 Right-click Smartphone Wireless USB Modem and select Properties.
- **11** Select the **Advanced** tab, and enter extra initialization commands required by your service provider. For details, contact your service provider.
- 12 Select Start > Control Panel > Network and Internet Connections > Network Connections. In the Network Connections window, select Create a new connection under Network Tasks.
- **13** Follow the prompts to connect to the Internet using a modem:
  - Network Connection Type: Connect to the Internet
  - Getting Ready: Set up My Connection Manually
  - Internet Connection: Connect using a dial-up modem

- Connection Name: Enter a unique identifier for ISP name.
- Number to Dial: \*99#
- Connection Availability: Anyone's Use
- User Name: get this information from your service provider as required
- Password: get this information from your service provider as required
- If you do not plan to use your phone as the default Internet connection, then **do not** check **Make this the default Internet connection**.
- If Microsoft® Windows® firewall is not enabled, do not check Turn on Internet connection firewall for this connection.

**Note:** You might need to deactivate your computer proxy server settings to let modem-link access the Internet. To

deactivate these settings, open your Web browser and select Menu > Tools > Internet Options > Connections > Settings > Proxy Server, then deselect Use a proxy server for this connection).

## disconnect modem-link

To disconnect modem-link, you'll need to perform steps on your computer and your phone. On your computer:

- 1 Go to task bar and right-click on the Network Connection icon.
- 2 Select Disconnect.

Your computer disconnects the modem-link.

On your phone, to return your phone to ActiveSync mode for USB connections, press Start > Settings > Connections > USB Device Type > ActiveSync. **Note:** Once you are no longer using modem link, you may need to reactivate your computer's proxy settings. Please check with your Internet provider.

# flight mode

You can turn off your phone's network and Bluetooth<sup>™</sup> services to safely access your address book, games, camera, and music in areas where cellular network access is prohibited (such as during flights and in hospitals).

Press and hold until the **Quick List** appears. Select **Wireless Manager**. Scroll to **All** and press the *center key*  $\clubsuit$ .

# media player

A version of Windows® Media Player Mobile version 10.2 or higher for Smartphone is

available on your to phone to play digital audio and video files that are stored on your phone or on the Web.

Windows Media Player Mobile can play the following types of files: Windows Media Audio (WMA), Windows Media Video (WMV), MP3, AAC, eAAC, eAAC+, WAV, and Real Audio.

#### Find it: Press Start > Windows Media

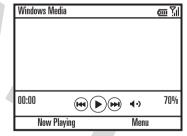

• To play or pause a music or video file, press 2.

- To skip to the previous or next file, press the *navigation key* .o. left or right.
- To increase or decrease the volume, press the *navigation key* •\$\overline\$• up or down.

**Tip:** If you need to turn the sound off, press **#**.

- To switch to full screen video playback, press **O**.
- To fast forward or rewind, press and hold the navigation key • \$\overline\$+ left or right.

Tip: Do you want to play a song or video on the Internet or network? Use the Open URL command. From the Library view, press Menu > Open URL (if you need to get to the Library view, in Windows Media Player, press Menu > Library). For more information about downloading or copying video files, see page 56.

• To listen through a stereo Bluetooth headset, see page 43.

## set video controls

You can set up keys on your phone to control the media player.

- 1 From the media player, press Menu and select Options.
- 2 Select Buttons.
- **3** Scroll to the media player action you want to assign a button or key press.
- 4 Press Menu and choose Assign, Reset, or None.
- 5 Once you have assigned key presses to the medial player controls, press OK and Done to complete the set up.

# web browser

You can use the browser to search and view the Web.

#### Find it: Press Start > Opera

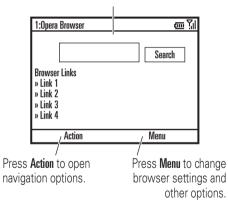

Your browser homepage appears.

Note: Not all Web file formats are supported.

- To go to a Web page, press Action > Go to. Enter the address and press OK.
- To go to a link in a Web page, use the navigation key • \$\overline{\phi}\$ to highlight the link and then press the center key • \$\overline{\phi}\$.
- To change connection options, press Menu > Tools > Settings > Connections.
- To show/hide pictures, press Menu
  > Display > Load Images.
- To add a Web address to your Favorites, open the Web page and press **Action** > **Bookmark this page**.

# file manager

You can use File Manager to sort, view, copy, and move files on your phone or storage card.

Files you might want to use in file manager include text, pictures, music, and video files.

Find it: On the home screen, press Start > File Manager

## task manager

Want to see what programs are running (active) on your phone? Use the Task Manager to see the programs, or stop a specific program from running.

Find it: On the home screen, press Start > System Tools > Task Manager

**Tip:** Need to stop running program? In **Task Manager**, select the program and press **Menu** > **Kill**.

**Note:** If you want to completely remove a program from your phone, from the home screen, press **Start > Settings > Remove Programs**.

# basics

See page 1 for a basic phone diagram.

# display

The *home screen* appears when you turn on the phone. To dial a number from the home screen, press number keys and **(**.).

**Note:** Your home screen may look different, than this one.

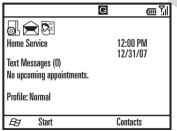

*Soft key* labels show the current soft key functions. For soft key locations, see page 1.

Press the *navigation key*  $\dot{\mathbf{O}}$  up, down, left, or right to scroll to basic menu items or text in

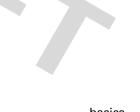

the home screen. Press 🙆 to return to the home screen.

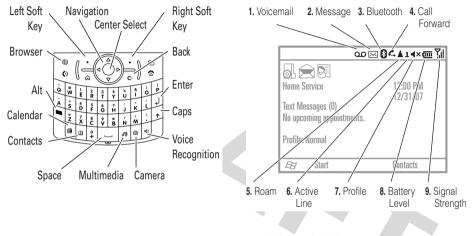

home screen:

1 Voicemail Indicator – Shows when you have new voicemail.

Status indicators can appear at the top of the

2 Message Indicator – Shows when you receive new messages. Indicators can include:

 $\mathbf{\tilde{x}}$ 

- li text and voicemail message
- 3 Bluetooth<sup>™</sup> Indicator Shows ③ when you have a Bluetooth wireless connection.
- 4 Call Forward Indicator Shows 🕻 when call forwarding is on.
- 5 Roam Indicator Shows ▲ when your phone is seeking or using a network outside your home network. Other indicators can include:

G home GPRS

- roaming GPRS
- Image: EDGEImage: HSDPA3G 3G

6 Active Line Indicator – For multi-line SIM cards, this indicates whether line 1 or 2 is active.

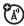

7 Profile Indicator – Shows when your ring style is set to Silent (<×) or Vibrate (<sup>3</sup><sup>2</sup>/<sub>2</sub>). No indicator appears when the ring style profile is Normal, Outdoor, or Automatic.

Note: A ⇐ appears when the speakerphone is on (see page 61).

- 8 Battery Level Indicator Vertical bars show the battery charge level. Recharge the battery when your phone shows one or two bars. Arrow indicators above the battery indicator, signifies data transfer to the phone.
- 9 Signal Strength Indicator Vertical bars show the strength of the network connection. You can't make or receive calls when no vertical bars appear.

## text entry

You can enter text and numbers using the keypad. When you select a field that requires text or numbers, the phone automatically selects the appropriate entry mode. An indicator at the top right of the display shows the entry mode you are currently using.

Press 🗖 to switch entry modes. For indicator descriptions, see the following section.

|         | Text Messages | \ alt 🏹          |        |
|---------|---------------|------------------|--------|
|         | To:<br>       |                  |        |
| /       | 0/160         |                  |        |
|         |               |                  |        |
|         | Send          | / Menu           |        |
|         |               | /                | -      |
| Flashir | ng cursor     | Press Menu to op | en the |
|         | es insertion  | sub-             | menu.  |
| point.  |               |                  |        |
|         |               |                  |        |

Press 🗩 in a text entry view to select an entry mode:

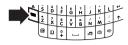

| entry | / modes                                                                                                    |
|-------|----------------------------------------------------------------------------------------------------|
| abc   | Enters the large character on each key (such as <b>Q</b> ).                                                                   |
| Alt   | Enters the small symbol or number<br>on the next key pressed (such as !),<br>then returns to the previous text<br>entry mode. |
| ALT   | Enters the small symbols and numbers on the keys until you press 🗖 again.                                                     |
|       | Your phone automatically chooses<br>ALT for entries that only allow<br>numbers, like phone numbers.                           |

• To **delete** one character, press . Hold : to keep deleting.

- To start a new line, press @.
- To enter capital letters, press 
   to switch to all capital letters (ABC), no

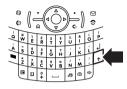

capitals (**abc**), or next letter capital (**Abc**).

 To enter the number or character above the letter on each key, press the Alt key . Press twice to lock It. To enter other special characters and foreign alphabet characters, press followed by the Shift key .

## text prediction

As you enter letters, your phone might try to **predict** the word. For instance, it might predict "program" when you enter "prog."

To accept the prediction, press  $\cdot \hat{\mathbf{O}}$ , right. To see alternate predictions, hold  $\cdot \hat{\mathbf{O}}$ , down. To enter a space after your characters (such as "prog"), press  $\square$ . To turn off text prediction, press **Start** > **Settings** > **Text Input Settings** and uncheck **Text Prediction**.

Press > Setup to turn off text prediction, change its language, or clear its memory of the words you've used.

## volume

To set the earpiece

volume, press and hold the *side select key* to show

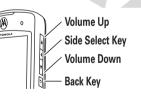

the volume, then press the side scroll keys to

adjust the volume. Your phone uses this same volume setting for its **speaker** or a **headset**.

To set the **ringer** volume, press and hold the *side back key* to show the volume, then press the *side scroll keys* to adjust the volume.

- Need to change profiles on the fly? On the home screen, scroll to and select **Profile**. Choose from **Normal**, **Silent**, **Meeting** and others.
- Want to turn off a sound? Press **Start** > **Settings** > **Sounds**. Highlight the desired item and select the sound you want to associate with that item.

**Tip:** You can eliminate the ringer volume instantly when an incoming call comes in–just use the *side scroll keys* to turn the ringer off.

# handsfree speaker

**Note:** The use of wireless phones while driving may cause distraction. Discontinue a call if you can't concentrate on driving. Additionally, the use of wireless devices and their accessories may be prohibited or restricted in certain areas. Always obey the laws and regulations on the use of these products.

You can use your phone's handsfree speaker on calls without holding the phone to your ear.

**Note:** The handsfree speaker won't work when your phone is connected to a car kit or headset.

# lock & unlock phone

You can manually lock your phone to prevent accidental keypresses

To **lock your phone**, press and hold (a) until the **Quick List** opens. Then, select **Lock**. Your left soft key becomes **Unlock**.

To **unlock your phone**, press **Unlock** and enter your password. Your phone uses \* if you have not set a password.

To **keep others from using your phone**, change your password:

Find it: From the home screen, press Start > Settings > Security > Device Lock

- 1 Check the **Prompt if device unused for** checkbox, and select the amount of time for the phone to be inactive before automatically locking.
- 2 Choose a password type that is either simple (4-digit number) or strong alphanumeric (a hard-to-guess password with at least 7 characters, including

uppercase and lowercase letters, numerals, and punctuation).

- **3** Enter and confirm your password.
- 4 Press Done.

To unlock the phone, press **Unlock**. When you see the unlock prompt, enter your password and press **Done**.

## Tip: Be certain to remember your

**password**. Without your password, you can reset your phone, but it will result in the loss of your personalized settings and all content stored in phone memory. To perform a hard reset, hold down the *center key*  $\cdot \Phi$  for 5 seconds while turning the phone on.

**Note:** You can make emergency calls on a locked phone (see page 96). A locked phone still rings or vibrates for incoming calls or messages, **but you do not need to unlock it to answer**.

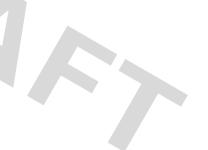

# customize

# profiles

Each profile uses a different set of sounds, ring styles, earpiece volume settings, or vibrations for incoming calls and other events. For example, the **Outdoor** profile volume is much louder than the **Normal** profile.

Here are the profiles you can choose:

| Normal | Vibrate | Automatic |
|--------|---------|-----------|
| Silent | Outdoor |           |

Indicators can appear at the top of your home screen for the **Silent**  $(\prec \times)$  and **Vibrate**  $({}^{i}\square_{i})$  profiles. A  $\checkmark$  means the speakerphone is on (see page 61).

**Note:** The **Automatic** profile is the same as **Normal**, except that it automatically switches to **Vibrate** during any event stored in your Calendar.

To choose your profile:

Find it: On the home screen, scroll and select Profile: > profile style name

## change ring tones in profile

You can change the ring tones for incoming calls and other events. Your changes are saved in the current ring style profile.

Find it: Press Start > Settings > Sounds

**Note:** Changes made to the alert settings will have no effect when using the **Silent** profile.

- Scroll and highlight the sound you want to change, then press the *navigation key* .
   right or left to change it.
- 2 Press the **Done** key to save the sound setting.

Note: If you download a sound file for a ring tone, it does not automatically save in the Sounds location. To move your sound file, press Start > File Manager > My Documents. Highlight the sound file you want to copy to the Sound location, press Menu > File > Copy to and select Application Data > Sounds. If the sound file is not located in the My Documents folder, go to the folder where the sound file is stored and copy it to the Sounds folder.

# time & date

Your service provider usually sets the time and date on your phone. To change it manually:

# Find it: Press Start > Settings > Clock & Alarm > Date and Time

1 In Time Zone, use the *navigation key* •**ộ**• to select your time zone.

**Note:** Update your time zone when you travel, to make sure your phone's calendar events appear at the right time.

- 2 In Date, edit the month, day, or year.
- 3 In Time, edit the hour, minute, and second.
- 4 Press **Done** to save the clock and date settings.

You can specify the date and time style by changing the regional settings. Press Start > Settings > Regional Settings.

## home screen

...

Set a photo, picture, or animation as a wallpaper (background) image or change your layout and color scheme on your home screen.

Find it: Press Start > Settings > Home Screen

| options                  |                                                                                   |
|--------------------------|-----------------------------------------------------------------------------------|
| Home<br>Screen<br>Layout | Select a layout for the home screen.                                              |
| Color<br>Scheme          | Select a color scheme for the                                                     |
| Background<br>Image      | Select a picture for your<br>wallpaper image, or <b>None</b> for no<br>wallpaper. |
| Time out                 | Select the time interval before the display will go inactive or <b>Never</b> .    |

## change background image

Want to copy an image from your PC to your phone to use as a background image?

**Note:** You must have Microsoft® Exchange ActiveSync on your PC installed as described on page 32.

- **1** Connect the phone to your PC.
- 2 On your PC, copy the image file you want. The file format must be .gif, .jpg, or .bmp.
- 3 In ActiveSync on your PC, select Explore and double-click My Windows® Mobile device.
- 4 Double-click Application Data, double-click Home, and paste the image into that folder.

**Note:** If you download a picture file for a wallpaper, it might not automatically save in the **My Pictures** folder. To move your

picture file, press Start > File Manager > My Documents. Highlight the picture file you want to copy to the My Pictures location, press Menu > File > Copy to and select My Documents > My Pictures. If the picture file is not located in the My Documents folder, go to the folder where the sound file is stored and copy it to the My Pictures folder.

# backlight

To save battery life, your **backlight** turns off when you're not using your phone. The backlight turns back on when you press a key. To set how long your phone waits before the backlight turns off:

Find it: Press Start > Settings > Power Management > Backlight time out on battery or Backlight time out on AC

## answer options

To use **any key** to answer an incoming call, press Start > Settings > Phone > Call Options > Any key answer.

# third-party applications

Third-party applications, or add-on programs, can include e-mail, security, mobile office, and productivity software. These products can typically be downloaded and installed immediately. Compatible commercial and free applications are available on the Internet. For more information, see the downloads catalog on the Motorola Support Web site at: www.motorola.com/consumer/support, or see your service provider's Web site.

**Note:** Applications written for previously released devices or older versions of Windows Mobile may not function reliably on

this phone. Contact the application provider to check compatibility before installing the application on this phone.

# calls

To make and answer calls, see page 20.

## turn off a call alert

You can use the *side scroll keys* to turn off the ringer before answering the call.

## recent calls

Your phone keeps a list of incoming and outgoing calls, even for calls that didn't connect. The most recent calls are listed first. The oldest calls are deleted as new calls are added.

#### Find it: Press Start > Call History

Highlight a call, then:

• To call the number, press 🙆.

-

- To see Menu Options, press Menu from the Call History view. This menu includes:

| options              |                                                  |
|----------------------|--------------------------------------------------|
| Find Contact         | Find this phone number in your <b>Contacts</b> . |
| Send Text<br>Message | Send a text message to this phone number.        |
| E-mail               | Send an e-mail message to this contact.          |
| View Timers          | View the call times for this call and all calls. |

#### options

| optionio               |                                                                                                    |
|------------------------|----------------------------------------------------------------------------------------------------|
| Delete/<br>Delete List | Delete this call from the<br>Call History.                                                                                                    |
| Save to<br>Contacts    | Save this number to a contact.                                                                                                    |
| Filter                 | Filter all calls in the Call History<br>list. Filtering calls allows you to<br>group calls in a specific matter.<br>For example, if you filter the list<br>for all Missed Calls, all the<br>incoming phone calls that you<br>did not answer will be listed<br>first. |

## redial

- Press () from the home screen to see the dialed calls list.
- Highlight the entry you want to call, then 2 press 💽.

If you hear a **busy signal** and you see Call Failed, Number Busy, press 💿 or the **RETRY** key to redial the number. When the call goes through, your phone rings or vibrates one time, shows Redial Successful, and connects the call.

## view missed calls

Your phone keeps a record of your unanswered calls.

- Press Start > Call History.
- 2 Press Menu > Filter > Missed Calls.

## caller ID

Calling line identification (caller ID) shows the phone number for an incoming call on your home screen.

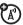

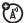

Your phone shows the caller's name and picture when they're stored in your contacts, or **Incoming Call** when caller ID information isn't available.

You can set your phone to play a distinctive ringer ID for specific entries stored in your contacts (see page 75).

## emergency calls

Your service provider programs one or more emergency phone numbers, such as 911 or 112, that you can call under any circumstances, even when your phone and keypad are locked.

**Note:** Emergency numbers vary by country. Your phone's preprogrammed emergency number(s) may not work in all locations, and sometimes an emergency call cannot be placed due to network, environmental, or interference issues.

- **1** Press the keypad keys to dial the emergency number.
- 2 Press 🕑 to call the emergency number.

## international calls

If your phone service includes international dialing, press and hold ① to insert your local international access code (indicated by +). Then, press the keypad keys to dial the country code and phone number.

## speed dial

You can use speed dialing in two ways: quick access for up to 98 phone numbers and shortcuts to features found in the Start menu

including e-mail, calendar, and Bluetooth™ Manager.

To access speed dial entries, press and hold the single-digit speed dial number for one second. If the speed dial is two digits, press the first digit, then press and hold the second digit. The phone dials the phone number, opens a new e-mail message, or goes to the Web page.

#### phone numbers

You can set the speed dial to call the entries in your phone's contact list:

- 1 Press Start > Contacts.
- **3** Select the phone number or e-mail address for which to create the speed dial.

- 4 Press Menu > Add to Speed Dial.
- 5 In the Keypad Assignment, select the speed dial number to use.

**Note:** Speed dial 1 is reserved for calling your voicemail.

#### 6 Press Done.

To **delete** a speed dial entry, press **Start** > **Speed dial**, scroll to the entry, then press **Menu** > **Delete**.

#### menu shortcuts

You can set a shortcut speed dial to open an application on your phone:

- 1 Press Start.
- 2 Scroll to the icon of the application you want a shortcut for and press Menu > Add to Speed Dial.

**3** In the **Keypad Assignment**, select the speed dial number to use.

**Note:** Speed dial 1 is reserved for calling your voicemail.

4 Press Done.

Note: To delete a shortcut, press Start > Speed Dial, scroll to the shortcut, then press > Menu > Delete. Your service provider might add a Voicemail shortcut you cannot delete.

## voicemail

**Note:** Your service provider may include additional information about using this feature.

Your network stores the voicemail messages you receive.

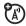

When you **receive** a voicemail message, your phone shows the voicemail message indicator **o** and **New Voicemail**.

To **check** voicemail messages:

Press and hold 1.

**Note:** You can't store a pause (**p**) or wait (**w**) character in your voicemail number. If you want to store a voicemail number with these characters, create a contact for your voicemail number (see page 20) and use the contact to call your voicemail.

## three-way calling

While connected to a call:

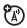

1 Place your current call on hold by pressing ①.

- 2 Enter the number of the other person you wish to connect to a three-way call and press ③.
- Once you are connected to the other phone, you can press Swap to switch between the calls, or press Menu > Conference to combine them.

If you **receive a second call** while you are already on a call:

- To answer the second call and put the first call on hold, press **Answer**. Then, you can press **Swap** to switch between the calls, or press **Menu** > **Conference** to combine them.
- To send the second call to your voicemail, press **Ignore**.

# other features

**Note:** To open the main menu from your home screen, press **Start**. To scroll through the pages of menu options, press the *navigation key*  $\cdot \hat{\mathbf{o}} \cdot \mathbf{down}$ . To select a menu option, press the *center key*  $\cdot \hat{\mathbf{o}} \cdot$ .

## advanced calling

#### features

#### call forwarding

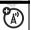

Set up or cancel call forwarding:

Press Start > Settings > Phone > Call Forwarding

**Note:** If you choose **No Reply**, you can set how many seconds your phone waits before it forwards a call.

#### features

#### voice dial

To voice dial, press and hold I in your home screen. When prompted, say "Call," followed by a number or contact name.

#### TTY calls

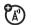

Set up your phone for use with an optional TTY device:

 $\label{eq:press} Press \ \textit{Start} > \textit{Settings} > \textit{Phone} \ \textit{Accessibility} > \textit{TTY}$ 

**Note:** TTY does not work from mobile phone to mobile phone.

#### call a phone number in a message

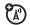

E-mail or text messages can contain phone numbers that have an underline, like a Web site hyperlink. To dial one of these numbers, scroll to it and press ②.

### contacts

To store and call contacts, see page 20.

#### features

#### search for contact

Enter the first few letters of the contact's name. The phone searches through the contact list and shows the name.

#### edit contact

Press Start > Contacts, scroll to a contact, then press Menu > Edit

#### features

#### set ringer ID for a contact

**Note:** You cannot store a ringer ID for SIM Contacts.

To easily identify who is calling you by the ring tone, you can assign a custom ring tone to each contact.

Press Start > Contacts, scroll to a contact, then press Menu > Edit > Custom Ring Tone

#### set picture ID for contact

**Note:** You cannot store a picture ID for SIM Contacts.

Assign a photo or picture to appear when you receive a call from an entry:

Press Start > Contacts, scroll to a contact, then press Menu > Edit > Picture

Select a picture, or select **Camera** to take a new picture for the contact.

Tip: Want to remove a picture ID? Press Start > Contacts, scroll to a contact, press Menu > Edit, then press Menu > Remove Picture

#### set category for contact

**Note:** You cannot store a category for SIM Contacts.

Press Start > Contacts, scroll to a contact, then press Menu > Edit > Categories

#### set category view

Press Start > Contacts, then press Menu > Filter

#### send contact to another device

Use a Bluetooth<sup>™</sup> connection to send a contact to another phone, computer, or device:

Press Start > Contacts, scroll to a contact, and press Menu > Send via Bluetooth

If necessary, your phone asks you to turn on Bluetooth power. Your phone searches for Bluetooth devices. Select the one you want and press the *center key* (). Your phone tells you when the transfer is complete.

For more about Bluetooth connections, see page 56.

## personalizing

#### features

#### language

Set menu language:

Press Start > Settings > Regional Settings

**Note:** You must turn your phone off and on again for the changes to take effect.

**Tip:** While you enter text (such as in a text message), your phone suggests words. To change the language for these suggestions, press **Menu > Languages** in the text entry screen.

#### accessibility

You can set system font size, multipress timeout, confirmation timeout, and in-call alerts:

Press Start > Settings > Accessibility

#### features

#### ring volume

Press Start > Settings > Profiles

Highlight the desired profile, then press Menu > Edit

Under **Ring Volume**, press the *navigation key*  $\cdot \hat{\mathbf{Q}} \cdot$  left or right to adjust the volume for that profile.

**Tip:** You can eliminate the ringer volume instantly when an incoming call comes in-just use the *side scroll keys* to turn the ringer off.

#### sounds

To change the default sounds for ring tone, reminders, new messages, alarm clock, or keypad controls:

Press Start > Settings > Sounds

**Note:** Changes made to the alert settings will have no effect when using the **Silent** profile.

#### alarm

Press Start > Settings > Clock & Alarm > Alarm

Tip: Need to change or set the alarm alert style? Press Start > Settings > Sounds > Alarm Clock.

#### features

#### owner information

It's a good idea to enter and check your owner information. It lets someone return the phone to you if you lose it:

Press Start > Settings > Owner Information

#### master reset

To return your phone to original settings: Press Start > System Tools > Master Reset

The default master reset code is **000000** (6 zeroes).

Master reset does not reset the unlock code, security code, and lifetime timer.

#### master clear

**Caution:** Master clear erases all information you have entered (including contacts and calendar events) and content you have downloaded (including photos and sounds) stored in your phone's memory. After you erase the information, you can't recover it.

Press Start > System Tools > Master Clear

## call times

**Network connection time** is the elapsed time from the moment you connect to your service provider's network to the moment you end the call by pressing **(D)**. This time includes busy signals and ringing. The amount of network connection time you track on your resettable timer may not equal the amount of time for which you are billed by your service provider. For billing information, contact your service provider.

#### features

#### see call timers

Show call timers:

 $\label{eq:press} \begin{array}{l} \mbox{Press Start} > \mbox{Call History}, \mbox{ then press} \\ \mbox{Menu} > \mbox{View Timers} \end{array}$ 

#### reset call timers

To reset all call timers to zero (0), except for the **Lifetime calls** timer:

Press Start > Call History, then press Menu > View Timers, then press Menu > Reset Timers **C**A

## handsfree

Note: The use of wireless phones while driving may cause distraction. Discontinue a call if you can't concentrate on driving. Additionally, the use of wireless devices and their accessories may be prohibited or restricted in certain areas. Always obey the laws and regulations on the use of these products.

#### features

#### speakerphone

Activate a connected external speakerphone during a call:

Press or press Menu > Speakerphone On.

**Note:** With a Bluetooth<sup>™</sup> headset press Menu > Handsfree Off and then press Menu > Speakerphone On.

## network connections

#### features

#### create proxy, Virtual Private Network (VPN), or dial-up network

A Virtual Private Network lets you **(**A) connect securely to your enterprise through IPsec. This connection requires a policy definition from your IT department. Your IT department can send you the policy in a file, or give you the policy to enter manually. Once you receive the policy file or information:

Press Start > Virtual Private Network

Select a policy to open a connection, or press **Menu** > **New** to enter a new policy definition.

To close the secure connection, press Logoff.

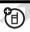

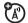

#### beam

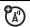

To allow your phone to receive data sent from other devices over a Bluetooth<sup>™</sup> connection:

Press Start > Settings > Connections > Beam

## calendar

#### features

#### add new calendar event

Press Start > Calendar, then press Menu > New Appointment

Note: To schedule an all-day event, select the All day event check box under End time. All-day events do not occupy blocks of time in the calendar; instead, they appear in banners at the top of the calendar.

#### features

#### view calendar event

Press **Start > Calendar** to open the calendar for today.

- To see days before or after today, press the *navigation key* • \$\overline{\varphi}\$+ left or right.
- To quickly see a specific date, press Menu > Go to Date.
- To see your whole week's events, press Week.

**Shortcut:** Today's events appear on your home screen. To see event details, scroll to it and press the *center key*  $\mathbf{\hat{e}}$ .

82

#### calendar event reminder

The default reminder time for tasks and calendar items is 15 minutes. To change this default:

Press Start > Calendar, then press Menu > Tools > Options > Set Reminders

#### send calendar event to another device

Use a Bluetooth<sup>™</sup> connection to send a calendar event to another phone, computer, or device:

From the calendar item, press Menu > Send via Bluetooth.

Select the device to which you want to send the item.

For more about Bluetooth connections, see page 56.

#### features

#### respond to a meeting request

You can receive and respond to meeting requests on your phone in a similar manner as you do in Outlook on your PC.

Press Start > Messaging > (e-mail account) > meeting request

Press Accept or Menu > Decline or Tentative

## calculator

features

calculator

Press Start > Accessories > Calculator

## security

#### features

#### manage certificates

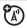

Enable or disable Internet access certificates stored on your phone:

Press Start > Settings > Security > Certificates

Certificates are used to verify the identity and security of Web sites when you download files or share information.

## phone information

#### features

#### software version

To view your phone software version:

Press Start > Settings > About

#### features

#### memory & storage

To see the total, used, and available memory on your phone and storage card:

Press Start > System Tools > Memory Manager

## fun & games

features

manage pictures

Manage pictures:

Press Start > Pictures & Videos

#### manage sounds

Manage ring tones and music that you have downloaded or composed:

Press Start > Windows Media

For more information about Windows® Media, see page 65.

#### manage video clips

Manage video clips:

Press Start > Pictures & Videos

For more information about Windows® Media, see page 65.

#### start Web browser

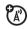

Press Start > Opera

For more information about Internet Explorer Mobile, see page 68.

#### features

#### close Web browser

In the browser, press  $\ensuremath{\textit{Menu}}\xspace > \ensuremath{\textit{Exit}}\xspace$ 

#### download objects from Web page

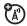

To download a picture, sound, or phone theme from a Web page: Highlight the file, press the **Select** key, then press the **Store** key.

To download a picture or other object from a Web page: Highlight the item, press Menu, and choose an option such as Save image.

#### play games on your phone

Press Start > Games

# service & repair

**Tip:** Motorola Software Update is an easy way to update your phone. Make sure you have the latest available software updates at www.motorola.com/q9.

If you have questions or need assistance, we're here to help.

#### Motorola Support:

Go to

www.motorola.com/consumer/support, where you can select from a number of customer care options. You can also contact the Motorola Customer Support Center at 1-800-657-7576 (United States and Canada) or 1-888-390-6456 (TTY/TDD United States for hearing impaired).

# Microsoft® Windows® Mobile and ActiveSync Support:

Windows Smartphone: http://www.microsoft.com/windowsm obile/help/smartphone/

# This model meets international guidelines for exposure to radio waves.

Your mobile device is a radio transmitter and receiver. It is designed not to exceed the limits for exposure to radio waves recommended by international guidelines. These guidelines were developed by the independent scientific organization ICNIRP and include safety margins designed to assure the protection of all persons, regardless of age and health.

The guidelines use a unit of measurement known as the Specific Absorption Rate, or SAR. The ICNIRP SAR limit for mobiles devices used by the general public is 2 W/kg and the highest SAR value for this device when tested at the ear was **0.83** W/kg.<sup>1</sup> As mobile devices offer a range of functions, they can be used in other positions, such as on the body as described in this user guide.<sup>2</sup> In this case, the highest tested SAR value is **0.86** W/kg.<sup>1</sup>

As SAR is measured utilizing the device's highest transmitting power, the actual SAR of this device while operating is typically below that indicated above. This is due to automatic changes to the power level of the device to ensure it only uses the minimum level required to reach the network.

While there may be differences between the SAR levels of various phones and at various positions, they all meet the governmental

requirements for safe exposure. Please note that improvements to this product model could cause differences in the SAR value for later products; in all cases, products are designed to be within the guidelines.

The World Health Organization has stated that present scientific information does not indicate the need for any special precautions for the use of mobile devices. They note that if you want to reduce your exposure then you can do so by limiting the length of calls or using a "hands-free" device to keep the mobile phone away from the head and body.

Additional Information can be found on the websites of the World Health Organization (http://www.who.int/emf) or Motorola, Inc.

(http://www.motorola.com/rfhealth).

- The tests are carried out in accordance with international guidelines for testing. The limit incorporates a substantial margin for safety to give additional protection for the public and to account for any variations in measurements. Additional related information includes the Motorola testing protocol, assessment procedure, and measurement uncertainty range for this product.
- 2. Please see the *Safety and General Information* section about body wom operation.

# Motorola Limited Warranty for the United States and Canada

#### What Does this Warranty Cover?

Subject to the exclusions contained below, Motorola, Inc. warrants its telephones, pagers, messaging devices, and consumer and professional two-way radios (excluding commercial, government or industrial radios) that operate via Family Radio Service or General Mobile Radio Service, Motorola-branded or certified accessories sold for use with these Products ("Accessories") and Motorola software contained on CD-ROMs or other tangible media and sold for use with these Products ("Software") to be free from defects in materials and workmanship under normal consumer usage for the period(s) outlined below. This limited warranty is a consumer's exclusive remedy, and applies as follows to new Motorola Products, Accessories and Software purchased by consumers in the United States or Canada, which are accompanied by this written warranty:

#### **Products and Accessories**

| Products Covered                                                                                               | Length of Coverage                                                                                                    |
|----------------------------------------------------------------------------------------------------|----------------------------------------------------------------------------------------------------|
| Products and<br>Accessories as<br>defined above, unless<br>otherwise provided for<br>below.                    | <b>One (1) year</b> from the date of<br>purchase by the first consumer<br>purchaser of the product unless<br>otherwise provided for below. |
| Decorative<br>Accessories and<br>Cases. Decorative<br>covers, bezels,<br>PhoneWrap™ covers<br>and cases.       | Limited lifetime warranty for the lifetime of ownership by the first consumer purchaser of the product.                                    |
| Monaural Headsets.<br>Ear buds and boom<br>headsets that transmit<br>mono sound through a<br>wired connection. | <b>Limited lifetime warranty</b> for the lifetime of ownership by the first consumer purchaser of the product.                             |

| Products Covered                                                 | Length of Coverage                                                                                                    |  |
|------------------------------------------------------------------|----------------------------------------------------------------------------------------------------|--|
| Consumer and<br>Professional<br>Two-Way Radio<br>Accessories.    | <b>Ninety (90) days</b> from the date of purchase by the first consumer purchaser of the product.                                  |  |
| Products and<br>Accessories that are<br>Repaired or<br>Replaced. | The balance of the original<br>warranty or for ninety (90) days<br>from the date returned to the<br>consumer, whichever is longer. |  |

#### Exclusions

**Normal Wear and Tear.** Periodic maintenance, repair and replacement of parts due to normal wear and tear are excluded from coverage.

**Batteries.** Only batteries whose fully charged capacity falls below 80% of their rated capacity and batteries that leak are covered by this limited warranty.

Abuse & Misuse. Defects or damage that result from: (a) improper operation, storage, misuse or abuse, accident or neglect, such as physical damage (cracks, scratches, etc.) to the surface of the product resulting from misuse; (b) contact with liquid, water, rain, extreme humidity or heavy perspiration, sand, dirt or the like, extreme heat, or food; (c) use of the Products or Accessories for commercial purposes or subjecting the Product or Accessory to abnormal usage or conditions; or (d) other acts which are not the fault of Motorola, are excluded from coverage. Use of Non-Motorola Products and Accessories. Defects or damage that result from the use of Non-Motorola branded or certified Products, Accessories, Software or other peripheral equipment are excluded from coverage.

**Unauthorized Service or Modification**. Defects or damages resulting from service, testing, adjustment, installation, maintenance, alteration, or modification in any way by someone other than Motorola, or its authorized service centers, are excluded from coverage.

Altered Products. Products or Accessories with (a) serial numbers or date tags that have been removed, altered or obliterated; (b) broken seals or that show evidence of tampering; (c) mismatched board serial numbers; or (d) nonconforming or non-Motorola housings, or parts, are excluded from coverage.

**Communication Services.** Defects, damages, or the failure of Products, Accessories or Software due to any communication service or signal you may subscribe to or use with the Products Accessories or Software is excluded from coverage.

#### Software

| Products Covered                                                                                                    | Length of Coverage                             |
|----------------------------------------------------------------------------------------------------|------------------------------------------------|
| <b>Software</b> . Applies only to physical defects in the media that embodies the copy of the software (e.g. CD-ROM, or floppy disk). | Ninety (90) days from<br>the date of purchase. |

#### Exclusions

Software Embodied in Physical Media. No warranty is made that the software will meet your requirements or will work in combination with any hardware or software applications provided by third parties, that the operation of the software products will be uninterrupted or error free, or that all defects in the software products will be corrected.

**Software NOT Embodied in Physical Media**. Software that is not embodied in physical media (e.g. software that is downloaded from the internet), is provided "as is" and without warranty.

#### Who Is Covered?

This warranty extends only to the first consumer purchaser, and is not transferable.

#### What Will Motorola Do?

Motorola, at its option, will at no charge repair, replace or refund the purchase price of any Products, Accessories or Software that does not conform to this warranty. We may use functionally equivalent reconditioned/refurbished/pre-owned or new Products, Accessories or parts. No data, software or applications added to your Product, Accessory or Software, including but not limited to personal contacts, games and ringer tones, will be reinstalled. To avoid losing such data, software and applications please create a back up prior to requesting service.

# How to Obtain Warranty Service or Other Information

| USA                                                                                                    | Phones                               |
|----------------------------------------------------------------------------------------------------|--------------------------------------|
|                                                                                                    | 1-800-331-6456                       |
|                                                                                                    | Pagers                               |
|                                                                                                    | 1-800-548-9954                       |
|                                                                                                    | Two-Way Radios and Messaging Devices |
|                                                                                                    | 1-800-353-2729                       |
| Canada                                                                                                    | All Products                         |
|                                                                                                    | 1-800-461-4575                       |
| TTY                                                                                                    | 1-888-390-6456                       |
| For Accessories and Software, please call the telephone<br>number designated above for the product with which they are<br>used. |                                      |

You will receive instructions on how to ship the Products, Accessories or Software, at your expense, to a Motorola Authorized Repair Center. To obtain service, you must include: (a) a copy of your receipt, bill of sale or other comparable proof of purchase; (b) a written description of the problem; (c) the name of your service provider, if applicable; (d) the name and location of the installation facility (if applicable) and, most importantly; (e) your address and telephone number.

#### What Other Limitations Are There?

ANY IMPLIED WARRANTIES. INCLUDING WITHOUT LIMITATION THE IMPLIED WARRANTIES OF MERCHANTABILITY AND FITNESS. FOR A PARTICULAR PURPOSE SHALL BELIMITED TO THE DURATION OF THIS LIMITED WARRANTY, OTHERWISE THE REPAIR, REPLACEMENT, OR REFUND AS PROVIDED UNDER THIS EXPRESS LIMITED WARRANTY IS THE EXCLUSIVE REMEDY OF THE CONSUMER, AND IS PROVIDED IN LIEU OF ALL OTHER WARBANTIES, EXPRESS OR IMPLIED, IN NO EVENT SHALL MOTOROLA BE LIABLE. WHETHER IN CONTRACT OR TORT (INCLUDING NEGLIGENCE) FOR DAMAGES IN EXCESS OF THE PURCHASE PRICE OF THE PRODUCT, ACCESSORY OR SOFTWARE. OR FOR ANY INDIRECT, INCIDENTAL, SPECIAL OR CONSEQUENTIAL DAMAGES OF ANY KIND, OR LOSS OF REVENUE OR PROFITS, LOSS OF BUSINESS, LOSS OF INFORMATION OR DATA, SOFTWARE OR APPLICATIONS OR OTHER FINANCIAL LOSS ARISING OUT OF OR IN CONNECTION WITH THE ABILITY OR INABILITY TO USE THE PRODUCTS. ACCESSORIES OR SOFTWARE TO THE FULL EXTENT THESE DAMAGES MAY BE DISCLAIMED BY LAW.

Some states and jurisdictions do not allow the limitation or exclusion of incidental or consequential damages, or limitation on the length of an implied warranty, so the above limitations or exclusions may not apply to you. This warranty gives you specific legal rights, and you may also have other rights that vary from state to state or from one jurisdiction to another.

Laws in the United States and other countries preserve for Motorola certain exclusive rights for copyrighted Motorola software such as the exclusive rights to reproduce and distribute copies of the Motorola software. Motorola software may only be copied into, used in, and redistributed with, the Products associated with such Motorola software. No other use, including without limitation disassembly of such Motorola software or exercise of the exclusive rights reserved for Motorola, is permitted.

## Information from the World Health Organization

Present scientific information does not indicate the need for any special precautions for the use of mobile phones. If you are concerned, you may want to limit your own or your children's RF exposure by limiting the length of calls or by using handsfree devices to keep mobile phones away from your head and body.

Source: WHO Fact Sheet 193

Further information: http://www.who.int./peh-emf

You have acquired a device ("DEVICE") that includes software licensed by Motorola, Inc. ("Motorola") from one or more third-party licensors ("Licensor"), for use in connection with wireless network services provided under separate agreement between you and a wireless telecommunications provider ("Mobile Operator"). Those installed software products provided by Licensor, as well as associated media, printed materials, and "online" or electronic documentation ("SOFTWARE") are protected by international intellectual property laws and treaties. SOFTWARE includes software already installed on the DEVICE ("DEVICE Software") and Licensor software contained on any CD-ROM disk accompanying the DEVICE ("Desktop Software").

The SOFTWARE is licensed, not sold. All rights reserved.

IF YOU DO NOT AGREE TO THIS END USER LICENSE AGREEMENT ("EULA"), DO NOT USE THE DEVICE OR COPY THE SOFTWARE. INSTEAD, PROMPTLY CONTACT MOTOROLA FOR INSTRUCTIONS ON RETURN OF THE UNUSED DEVICE(S) FOR A REFUND. ANY USE OF THE SOFTWARE, INCLUDING BUT NOT LIMITED TO USE ON THE DEVICE, WILL CONSTITUTE YOUR AGREEMENT TO THIS EULA (OR RATIFICATION OF ANY PREVIOUS CONSENT).

1. GRANT OF SOFTWARE LICENSE. This EULA grants you the following license:

1.1. DEVICE Software. You may use the DEVICE Software as installed on the DEVICE (including as installed on removable media installed in the DEVICE). All or certain portions of the DEVICE Software may be inoperable if a proper account is not established or maintained with an appropriate Mobile Operator, or if the Mobile Operator's network facilities are not operating or configured to operate with the DEVICE software.

1.2. Desktop Software. If Desktop Software is included with your DEVICE, you may install and use the Desktop Software on one (1) or more computers to exchange information with one (1) or more computing devices that contain a compatible version of the DEVICE Software. For other software component(s) contained in the Desktop Software, you may install and use such components only in accordance with the terms of the printed or online end user license agreement(s) provided with such component(s). In the absence of an end user license agreement for particular component(s) of the Desktop Software, you may install and use only one (1) copy of such component(s) on the DEVICE or a single computer with which you use the DEVICE.

1.3. Back-up Copy. If Motorola has not included a back-up copy of the DEVICE Software with the DEVICE, you may make a single back-up copy of the DEVICE Software. You may use the back-up copy solely for archival purposes.

1.4. Microsoft Windows® 2003. If Microsoft Outlook® 2002 is included with your Device, the following terms apply to your use of Microsoft Outlook® 2002: (i) regardless of the information contained in "Software Installation and Use" section of the online EULA you may install one (1) copy of Microsoft Outlook® 2002 on one (1) computer to use, exchange data, share data, access and interact with the DEVICE, and (ii) the EULA for Microsoft Outlook® 2002 is between Motorola and the end user - not between the PC manufacturer and end user.

2. Speech/Handwriting Recognition. If the Software includes speech and or handwriting recognition component(s), you should understand that speech and handwriting recognition are inherently statistical processes; that recognition errors are inherent in the processes; that it is your responsibility to provide for handling such errors and to monitor the recognition processes and correct any errors. Motorola, its affiliates, subsidiaries, or suppliers shall not be liable for any damages arising out of errors in the speech and handwriting recognition processes.

3. Limitations on Reverse Engineering, Decompilation and Disassembly. You may not reverse engineer, decompile, or disassemble the SOFTWARE, except and only to the extent that such activity is expressly permitted by applicable law notwithstanding this limitation.

4. Single DEVICE. The Device Software is licensed with the DEVICE as a single integrated product. The DEVICE Software may only be used as part of the DEVICE, notwithstanding any installation of the DEVICE Software on removable media. 5. Single EULA. The package for the DEVICE may contain multiple versions of this EULA, such as multiple translations and/or multiple media versions (e.g., in the user documentation and in the software). Even if you receive multiple versions of the EULA, you are licensed to use only one (1) copy of the DEVICE Software.

6. Rental. You may not rent or lease the SOFTWARE.

7. Software Transfer. You may not permanently transfer any of your rights under this EULA with regard to the DEVICE Software or Desktop Software, except as permitted by the applicable Mobile Operator. In the event that the Mobile Operator permits such transfer, you may permanently transfer all of your rights under this EULA only as part of a sale or transfer of the DEVICE, provided you retain no copies, you transfer all of the SOFTWARE (including all component parts, the media and printed materials, any upgrades or backup copies, this EULA and, if applicable, the Certificate(s) of Authenticity), and the recipient agrees to the terms of this EULA. If the SOFTWARE is an upgrade, any transfer must include all prior versions of the SOFTWARE.

8. Termination. Without prejudice to any other rights, Motorola, Licensor and their affiliates and subsidiaries may terminate this EULA if you fail to comply with the terms and conditions of this EULA. In such event, you must destroy all copies of the SOFTWARE and all of its component parts.

 Security Updates. The SOFTWARE may include digital rights management technology. If SOFTWARE does contain digital rights management technology, content providers are using the digital rights management technology ("Licensor DRM") contained in the SOFTWARE to protect the integrity of their content ("Secure Content") so that their intellectual property, including copyright, in such content is not misappropriated. Owners of such Secure Content ("Secure Content Owners") may, from time to time, request Licensor, or its subsidiaries or affiliates to provide security related updates to the Licensor DBM components of the SOFTWARE ("Security Updates") that may affect your ability to copy, display and/or play Secure Content through Licensor software or third party applications that utilize Licesnor DRM. You therefore agree that, if you elect to download a license from the Internet which enables your use of Secure Content, Licensor, its subsidiaries or affiliates may, in conjunction with such license, also download onto your DEVICE such Security Updates that a Secure Content. Owner has requested that Licensor, its subsidiaries or affiliates, to distribute. Licensor, its subsidiaries or affiliates will not retrieve any personally identifiable information, or any other information. from your DEVICE by downloading such Security Updates.

10. Consent to Use of Data. You agree that Licensor, its subsidiaries and affiliates may collect and use technical information gathered in any manner as part of product support services related to the SOFTWARE. Licensor, its subsidiaries and affiliates may use this information solely to improve their products or to provide customized services or technologies to you. Licensor, its affiliates and subsidiaries may disclose this information to others, but not in a form that personally identifies you.

11. Internet Gaming/Update Features. If the SOFTWARE provides, and you choose to utilize, the Internet gaming or update features within the SOFTWARE, it is necessary to use certain computer

system, hardware, and software information to implement the features. By using these features, you explicitly authorize Licensor, its subsidiaries and affiliates, and/or their designated agent to use this information solely to improve their products or to provide customized services or technologies to you. Licensor, its subsidiaries and affiliates may disclose this information to others, but not in a form that personally identifies you.

12. Internet-Based Services Components. The SOFTWARE may contain components that enable and facilitate the use of certain Internet-based services. You acknowledge and agree that Licensor, its affiliates and subsidiaries may automatically check the version of the SOFTWARE and/or its components that you are utilizing and my provide upgrades or supplements to the SOFTWARE that may be automatically downloaded to your Device.

13. Links to Third Party Sites. The SOFTWARE may provide you with the ability to link to third party sites through the use of the SOFTWARE. The third party sites are NOT under the control of Motorola, Licensor, or their affiliates or subsidiaries. Neither Motorola, Licensor, nor their affiliates or subsidiaries are responsible for (i) the contents of any third party sites, any links contained in third sites, or any changes or updates to third party sites, or (ii) webcasting or any other form of transmission received from any third party sites. If the SOFTWARE provides links to third party sites, those links are provided to you only as a convenience, and the inclusion of any link does not imply an endorsement of the third party sites.

14. Additional Software/Services. The SOFTWARE may permit Motorola, Licensor, their affiliates or subsidiaries to provide or make available to you SOFTWARE updates, supplements, add-on components, or Internet-based services components of the SOFTWARE after the date you obtain your initial copy of the SOFTWARE ("Supplemental Components").

14.1. If Motorola, or its subsidiaries or affiliates, provides or makes available to you Supplemental Components and no other EULA terms are provided along with the Supplemental Components, then the terms of this EULA shall apply.

14.2. If Licensor, or its affiliates or subsidiaries, make available Supplemental Components, and no other EULA terms are provided, then the terms of this EULA shall apply, except that the Licensor, or its affiliates or subsidiaries providing the Supplemental Component(s) shall be the licensor of the Supplemental Component(s).

14.3. Motorola, Licensor, and their affiliates and subsidiaries reserve the right to discontinue any Internet-based services provided to you or made available to you through the use of the SOFTWARE.

15. UPGRADES AND RECOVERY MEDIA.

15.1. DEVICE Software. If the DEVICE Software is provided by Motorola, its subsidiaries or affiliates, separate from the DEVICE on media such as a ROM chip, CD ROM disk(s) or via web download or other means, and is labeled "For Upgrade Purposes Only" or "For Recovery Purposes Only", you may install one copy of such DEVICE Software on the DEVICE as a replacement copy for the existing DEVICE Software and use it in accordance with the Grant of Software License section of this EULA.

15.2. Desktop Software. If any Desktop Software component(s) is provided by Motorola, its subsidiaries or affiliates, separate from the DEVICE on CD ROM disk(s) or via web download or other means, and labeled "For Upgrade Purposes Only" or "For Recovery Purposes Only", you may (i) install and use one copy of such component(s) on the computer(s) you use to exchange data with the DEVICE as a replacement copy for the existing Desktop Software component(s).

16. COPYRIGHT. All title and intellectual property rights in and to the SOFTWARE (including but not limited to any images, photographs, animations, video, audio, music, text and "applets", incorporated into the SOFTWARE), the accompanying printed materials, and any copies of the SOFTWARE, are owned by Motorola, Licensor, and/or their affiliates, subsidiaries, or suppliers. You may not copy the printed materials accompanying the SOFTWARE. All title and intellectual property rights in and to the content which may be accessed through use of the SOFTWARE is the property of the respective content owner and may be protected by applicable copyright or other intellectual property laws and treaties. This EULA grants you no rights to use such content. All rights not specifically granted under this EULA are reserved by Motorola, Licensor, their affiliates, subsidiaries, and suppliers.

17. EXPORT RESTRICTIONS. You acknowledge that SOFTWARE is subject to U.S. export jurisdiction. You agree to comply with all applicable international and national laws that apply to the

SOFTWARE, including the U.S. Export Administration Regulations, as well as end-user, end-use and destination restrictions issued by U.S. and other governments.

 PRODUCT SUPPORT. Product support for the SOFTWARE is NOT provided by Licensor, its parent corporation, or their affiliates or subsidiaries.

19. NO LIABILITY FOR CERTAIN DAMAGES. EXCEPT AS PROHIBITED BY LAW, MOTOROLA, LICENSOR, AND THEIR AFFILIATES AND SUBSIDIARIES, SHALL HAVE NO LIABILITY FOR ANY INDIRECT, SPECIAL, CONSEQUENTIAL OR INCIDENTAL DAMAGES ARISING FROM OR IN CONNECTION WITH THE USE OR PERFORMANCE OF THE SOFTWARE. THIS LIMITATION SHALL APPLY EVEN IF ANY REMEDY FAILS OF ITS ESSENTIAL PURPOSE.

20. FOR APPLICABLE LIMITED WARRANTIES AND SPECIAL PROVISIONS PERTAINING TO YOUR PARTICULAR JURISDICTION, PLEASE REFER TO YOUR WARRANTY BOOKLET INCLUDED WITH THIS PACKAGE OR PROVIDED WITH THE SOFTWARE PRINTED MATERIALS.

# index

#### A

accessibility 77 accessories 17,80 accessory connector port 2 ActiveSvnc 23 alarm 78 alert set 63 turn off 51, 53, 60, 68 animation 83 answer a call 20, 66 attachments 33 auto-lock phone 61 automatic e-mail setup 27

#### В

background 65 backlight 66 battery 18 extending battery life 19 battery indicator 57 battery life, extending 43, 66 Bluetooth connection 76, 82 Bluetooth indicator 57 Bluetooth remote 45 Bluetooth wireless 43 bonding (See Bluetooth wireless) browser 84 disconnect 84

#### С

calculator 82 calendar 81.82 call answer 20, 66 end 20 forwarding 74 make 20 call timers 79 caller ID 69, 76 camera 36, 39 camera key 1, 2 cancel message 30 car kit 80 center key 1, 2 certificate management 83 codes 61

conference calls 72 contacts 70, 75 copy files 42, 44

#### D

date, 64 delete program 54 dial a phone number 20 dialed calls 68 display 55, 66 download e-mail messages 34 download files 42 download message objects 34

#### Ε

e-mail 25, 31, 32 attachment 33 signature 32 e-mail setup 26, 27 emergency number 70 end a call 20 end key 1, 2, 20 enter numbers 59 text 59 exchange server 26

#### F.

file manager 53 filter 69 flight mode 51 forward 33 forward calls 74

#### G

games 84 global access look up 30

#### Н

handsfree 80 handsfree speaker 61 headset 80 headset jack 1, 2 home screen 55, 65 hyperlink phone number 75

#### I

Incoming Call message 70 international access code 70 ISP 31

language 77 linking (See Bluetooth wireless) lock

phone 61

#### 98 index

Low Battery message 57 lowercase 59

#### Μ

make a call 20 make call 75 master clear 79 master reset 78 media player 78, 84 buttons 52 controls 52 menu icons 55 menu indicator 55 menu key 1, 2 menu shortcuts 71 message 31, 32, 33 message indicator 56, 57 message reminders 78 messages 25, 31 e-mail 25 text 25

missed call 69 Missed Calls message 69 mode flight 51 modem 47 multimedia message 25, 32, 33 music 84

#### Ν

navigation key 1, 2 netowrking 47 network settings 80 number. See phone number numbers 59 numeric entry mode 59

#### 0

object exchange 44 open program 16 open program 16 operator hosted e-mail 27 optional accessory 17 optional feature 17 over the air (OTA) 22 owner information 78, 79

#### Ρ

pairing (See Bluetooth wireless) PC remote 45 personalize 77 phone 61 phone number 21 photo 36, 83 picture 83 picture ID 70, 76 power key 1, 2, 20 priority 30 profile 63 program

open 16

#### R

received calls 68 recent calls 68 redial 69 reminders 78 remote control 45 remove program 54 reply 33 return a call 69 ring style indicator 57 ring style, setting 63 ring tone 84 ringer ID 70, 75 ringer volume 77 roam indicator 57

#### S

safety information 8 security

lock 61 send and receive messages 28 send key 1, 2, 20 shortcuts 71 side scroll keys 1, 2 side select key 1, 2 signal strength indicator 57 signature 32 SIM card 17 soft keys 1, 2, 55 sounds 78, 84 speakerphone 80 speed dial 70 Start menu 16 store your number 21 symbol entry mode 59 sync (cable) 24 synch (Bluetooth) 25 synchronize 22

synchronizing with computer 23

#### Т

task manager 54 telephone number. See phone number text 59 text entry 58 text message 31, 32, 33 third party applications 66 three way calling 72 time, setting 64 timers 68, 79 TTY calls 74 turn on/off 20

#### U

unlock phone 61 unlock code 61

100 index

uppercase 59

#### ۷

video 84 controls 52 video clip 39 voice key 1, 2 voicemail 72 voicemail message indicator 57, 72 volume 60, 77 volume keys 1, 2

#### W

wallpaper 65 warranty 87 web 84 phone number 75 web browser 84 disconnet 84 web page 84 your phone number 21

γ